# **Уважаемые друзья!**

Этот ресурс был создан специально для людей старшего поколения, которые заинтересованы в сохранении истории своей семьи и истории нашей страны. Это ресурс для тех, кто хочет передать свои знания, опыт, воспоминания в современном цифровом виде, наиболее близком и понятном молодому поколению. Сайт не случайно назван «Семейные соты». Ведь именно благодаря семейным историям, передающимся из уст в уста, из поколения в поколение, мы сохраняем нашу историю, наполняем ее личными переживаниями, реальными событиями и таким образом делаем привлекательной и интересной для молодежи. Мы уверены, что сайт станет площадкой для общения не только пожилых людей, но и молодого поколения. Сохраняя историю семьи – сохраним историю страны!

Мы приглашаем на сайт людей старшего поколения, которые уже имеют опыт работы на ПК и в интернете, и очень надеемся, что те, кто еще не освоил компьютерную грамотность, смогут начать свою работу на сайте при помощи молодежи.

Если вы обучаетесь работе с сайтом «Семейные соты» на курсах, данное пособие будет сопровождать вас во время занятий и самостоятельной работы дома. Если вы изучаете ресурс самостоятельно, рекомендуем как можно более внимательно читать текст и следовать инструкциям.

Для корректной и быстрой работы с сайтом необходимо соблюдать технические требования к программному обеспечению на вашем компьютере:

- операционная система Windows не ниже Windows XP,
- интернет браузер (предпочтительно Mozilla Firefox или Google Chrome),
- актуальная версия Adobe Flash Player.

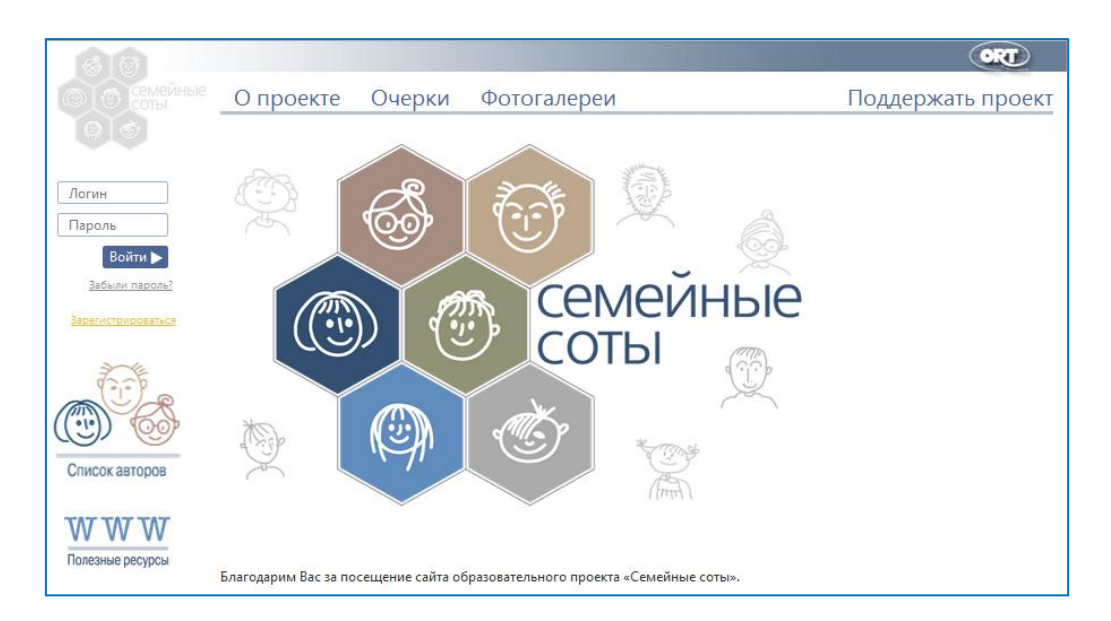

**Важно!!!** Без регистрации на сайте вы имеете только ограниченные возможности:

- Просматривать очерки других зарегистрированных пользователей. Для этого в верхнем меню сайта выберите раздел **Очерки** (подробно об этом читайте в разделе **«Раздел «Очерки». Поиск по ключевым словам и по автору»).**
- Просматривать фотогалереи других зарегистрированных пользователей. Для этого в верхнем меню сайта выберите раздел **Фотогалереи** (подробно об этом читайте в разделе **«Раздел «Фотогалереи». Поиск по ключевым словам и по временному периоду»).**
- Просматривать список зарегистрированных пользователей сайта. Для этого в меню слева выберите раздел **Список авторов** (подробно об этом читайте в разделе **«Раздел «Список авторов». Визитные карточки»).**
- Искать полезную информацию в разделе **Полезные ресурсы** (подробно об этом читайте в разделе **«Раздел «Полезные ресурсы». Правила поиска информации»).**

Чтобы иметь возможность писать свои очерки и размещать фотографии, необходимо пройти процедуру регистрации. Регистрация на сайте требует от вас наличие электронной почты**.** 

# <span id="page-2-0"></span>**[Регистрация](http://reallystory.com/reg) на сайте «Семейные соты»**

Регистрация дает вам возможность:

- Оформить свой **Личный кабинет**
- Загружать различные материалы (фотографии, документы в цифровом виде)
- Писать очерки
- Отправлять личные сообщения зарегистрированным пользователям сайта

Чтобы зарегистрироваться на сайте «Семейные соты» надо нажать на кнопку **«Зарегистрироваться»,** которая расположена на любой странице сайта слева под кнопкой **«Войти»:**

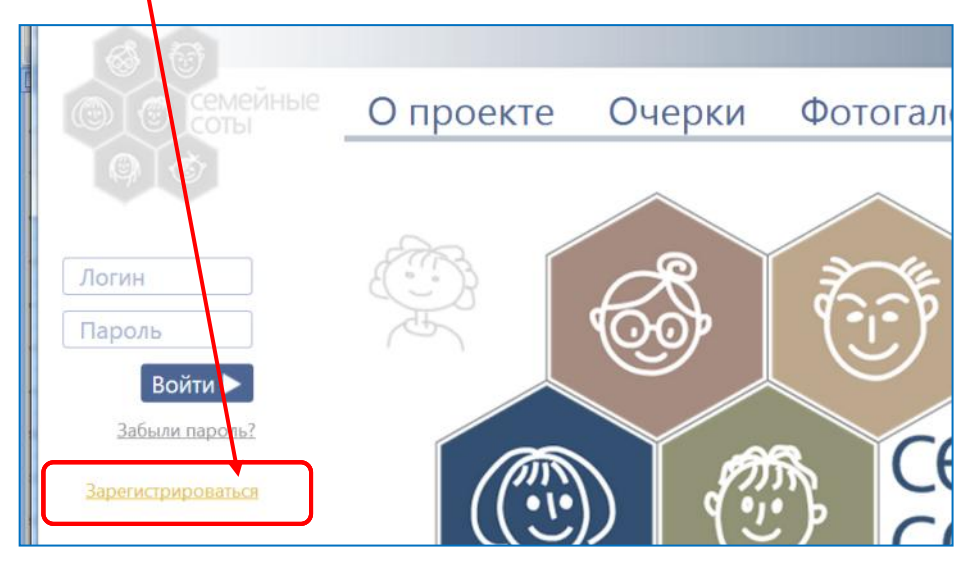

После этого вы попадете на страницу с регистрационной формой, в которой необходимо верно заполнить указанные поля. Все поля, отмеченные красной звездочкой, заполняются в обязательном порядке. Чтобы получить подсказку при заполнении полей, нажмите на знак вопроса справа от каждого поля – это справочная информация.

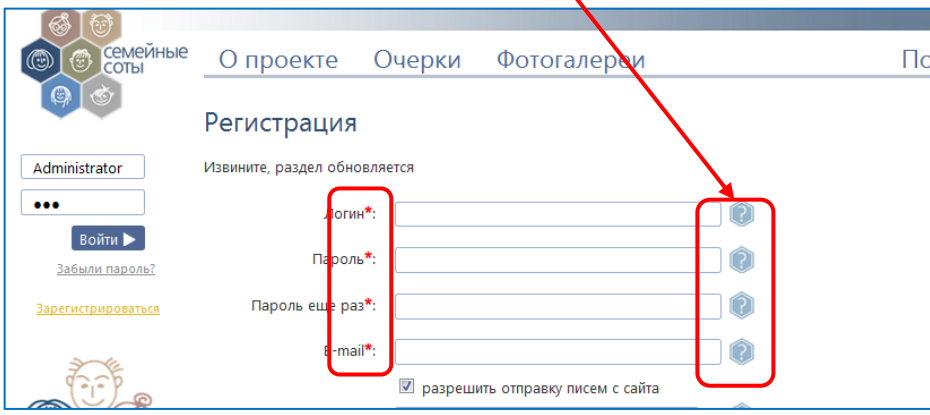

**Логин** - может содержать только латинские буквы и цифры, использование любых других символов запрещено. Например, **IvanIvanov1946.** Логин должен быть уникальным, то есть не использоваться на текущий момент другим пользователем сайта.

**Пароль** - постарайтесь выбрать хороший пароль, состоящий из символов, цифр и специальных символов. Пароль должны знать только вы, чтобы никто посторонний не смог зайти от вашего имени на сайт.

**Важно!!!** Запишите свой логин и пароль, чтобы правильно вводить их в дальнейшем при регистрации.

**Пароль еще раз** - еще раз введите пароль, который вы указали в предыдущем поле. Это необходимо для того, чтобы убедиться, что вы не ошиблись при его вводе.

**E-mail** (адрес электронной почты). **Важно** указать верный (существующий) адрес электронной почты, которым вы регулярно пльзуетесь. На этот адрес будут приходить служебные уведомления от администратора сайта, а также письмо с новым паролем на тот случай, если вы забудете свой пароль. Если вы хотите, чтобы пользователи сайта могли написать вам письмо по электронной почте, оставьте галочку в поле «Разрешить отправку писем с сайта». Если не хотите, нажмите на галочку, чтобы она исчезла.

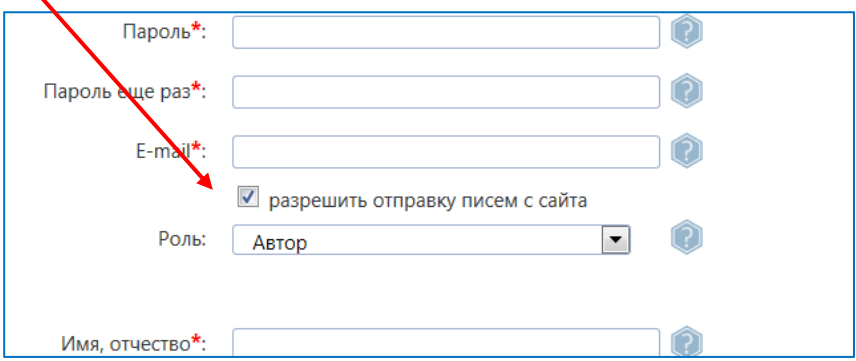

**Роль** – вы можете выбрать, в какой роли вы будете участвовать в работе сайта «Семейные соты»:

- **Автор** эта роль для тех, кто хочет писать очерки и размещать фотографии – **вам нужно выбрать эту роль!**
- **Волонтер** эта роль выбирается в том случае, если вы не собираетесь писать очерки и размещать фотографии, а хотите выполнять только волонтерские функции, о которых написано в разделе **«Поддержать проект»**
- **Методист** эта роль выбирается в том случае, если вы являетесь преподавателем компьютерных курсов для пожилых людей и хотите участвовать в работе **Методического кабинета** на сайте

**Имя, Отчество -** введите Ваши имя и отчество с большой буквы на русском языке. Например, **Иван Иванович.**

**Фамилия –** введите Вашу фамилию с большой буквы на русском языке. Например, **Иванов.**

**Ваш пол** – выберите нужный вариант нажатием на кружочек.

#### **Дата рождения –** для корректной установки даты нужно:

 выбрать год рождения из всплывающего списка, нажав на стрелочку справа от текущего года:

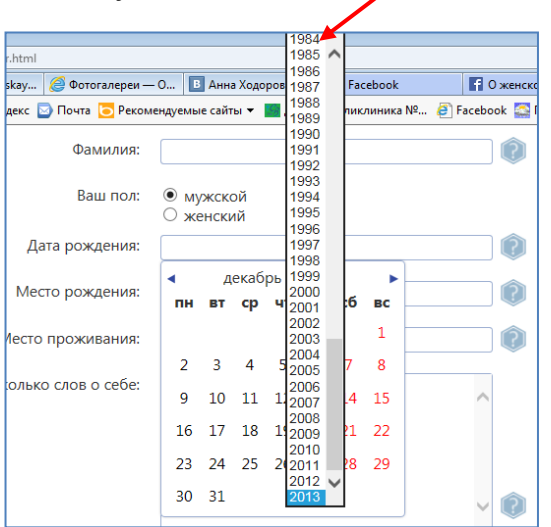

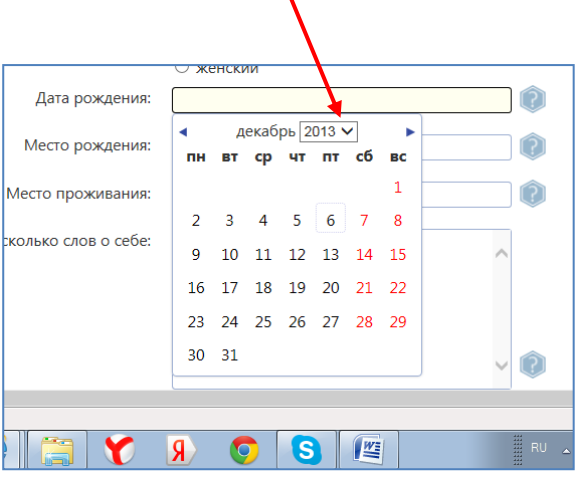

 выбрать месяц рождения, нажимая на стрелочки слева и справа от текущего месяца:

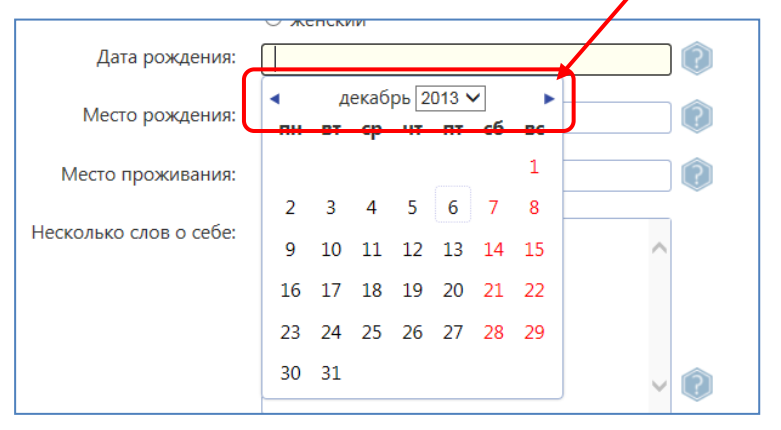

 выбрать день рождения из календаря:ения: декабрь 2013 V ния nн **BT** cp чт пт сб **BC**  $\mathbf 1$  $\overline{a}$  $\overline{3}$  $\overline{\mathbf{5}}$ 6  $\overline{7}$  $\overline{\mathbf{8}}$  $\overline{4}$  $\ddot{q}$ 10 11 12 13 14 15 16 17 18 19 20 21 22 23 24 25 26 27 28 29

После ввода даты рождения, необходимо выбрать в каком виде она будет отображаться на вашей личной странице (то, что увидят все остальные пользователи сайта). Для этого нажмите на стрелочку справа от слов **«Отображать** 

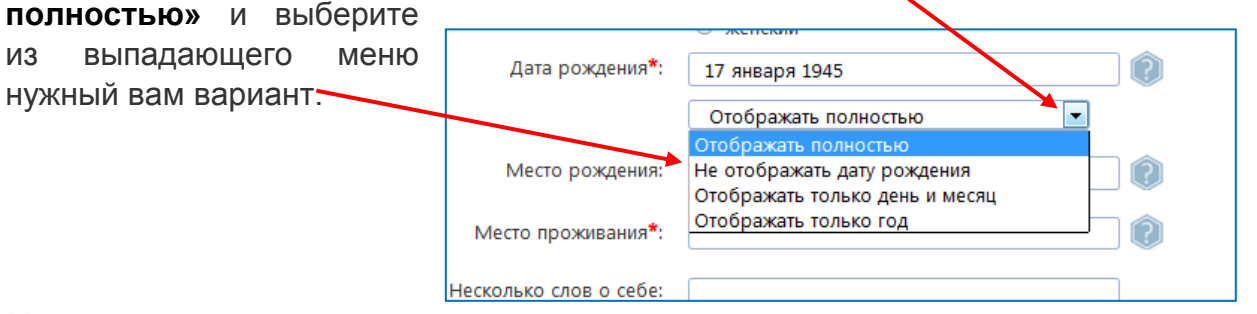

**Место рождения** – укажите город, поселок, населенный пункт, в котором вы родились.

**Место проживания** – укажите город, поселок, населенный пункт, в котором вы сейчас проживаете.

**Несколько слов о себе** – напишите о ваших увлечениях или о том, что вы хотите написать на этом сайте или о том, что вы хотите найти друзей или родных. Это поле необязательно для заполнения. После заполнения всех полей необходимо нажать кнопку **«Зарегистрироваться»** в правом нижнем углу регистрационной формы.

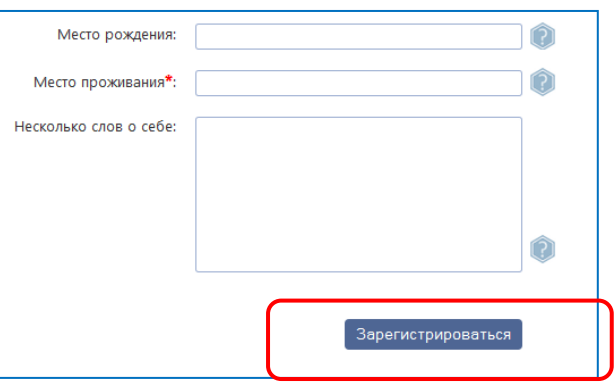

Если какие-то поля регистрационной формы вы заполнили неверно, то после заполнения полей и нажатия кнопки **«Зарегистрироваться»** на экране появятся предупреждающие надписи и неверно заполненные поля окрасятся в розовый цвет:

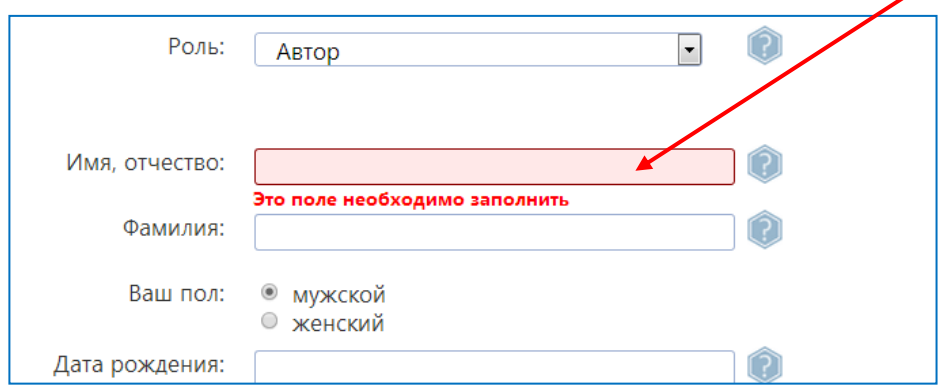

В этом случае необходимо устранить указанные ошибки и снова нажать кнопку **«Зарегистрироваться».**

Если регистрационная форма заполнена корректно, то на экране появится следующее сообщение:

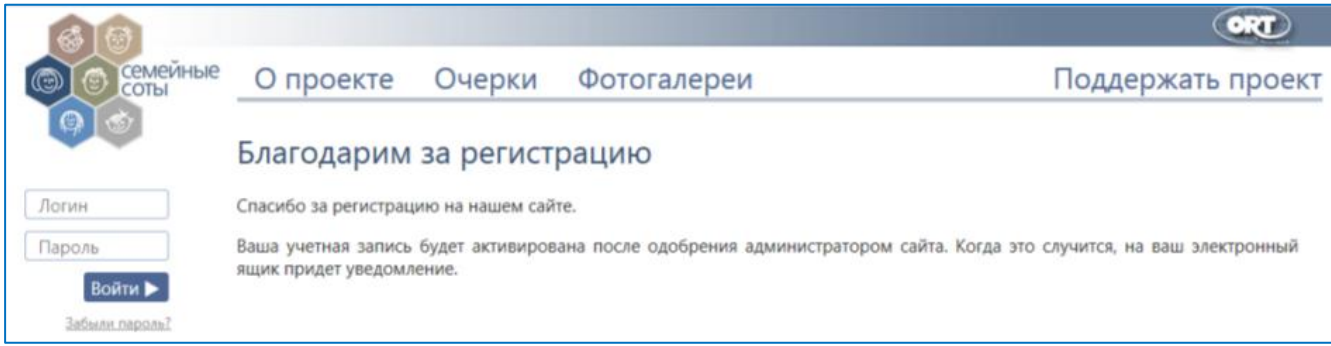

Сразу после этого на указанную вами электронную почту придет письмо следующего вида:

*«Здравствуйте, Иван Иванович Иванов. Благодарим вас за регистрацию на сайте 7sot.ort.spb.ru. Ваша регистрационная заявка принята, однако учетная запись пока не активирована. После проверки администратором вы получите письмо об активации и сможете авторизоваться на сайте со следующими параметрами: Имя пользователя: IvanIvanov1946 (т.е. Ваш логин, который вы ввели при регистрации)*

*Пароль: IvanNeGrozny (т.е. Ваш пароль, который вы ввели при регистрации)»*

После того, как администратор активирует вашу регистрацию, на указанную вами электронную почту придет второе письмо:

*«Уважаемый Иван Иванович Иванов ! Вы зарегистрировались на сайте [http://7sot.ort.spb.ru](https://mail.ort.spb.ru/owa/redir.aspx?C=e6c25a645b934a909b0626498aa52314&URL=http%3a%2f%2f7sot.ort.spb.ru) и ваша заявка была утверждена администратором сайта. Ваш логин для авторизации на сайте: IvanIvanov1946 »*

**Важно!!!** Если у Вас по прежнему остались вопросы по регистрации или вы не можете войти/зарегистрироваться на сайте - свяжитесь с нами по электронной почте - **7sot@ort.spb.ru**. Мы обязательно поможем!

После подтверждения об авторизации Вашего аккаунта Вы можете начинать работать на сайте «Семейные соты» как зарегистрированный пользователь.

Для этого в верхнем левом углу на любой странице сайта необходимо ввести Ваши **Логин и Пароль**, после чего нажать кнопку «**Войти».**

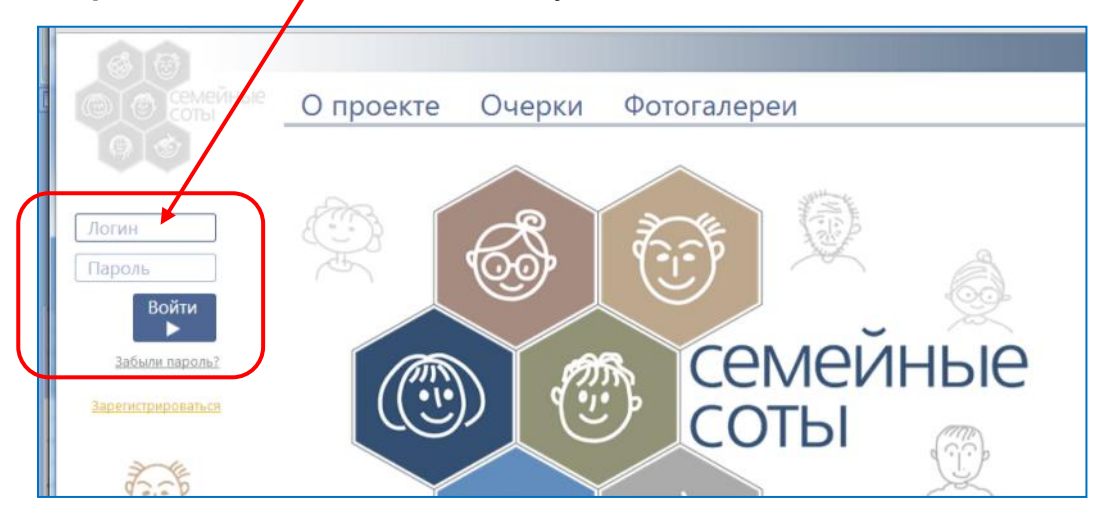

Чтобы определить, что вы успешно прошли регистрацию, посмотрите в левый верхний угол странички - под значком сайта «Семейные соты» вы увидите свои личные данные и роль, в которой вы зарегистрировались. Например, **Иван Иванович Иванов**, Автор.

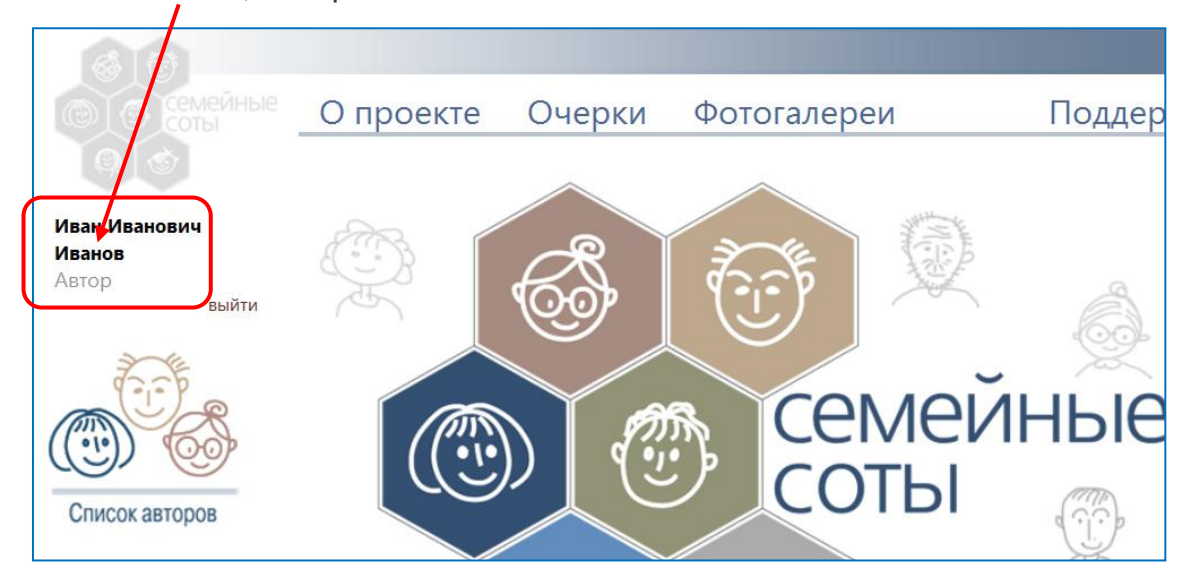

# <span id="page-7-0"></span>**Личный кабинет**

С чего начать работу на сайте «Семейные соты»? Сначала необходимо оформить свой **Личный кабинет –** это личная страница, на которой размещена ваша персональная информация (ФИО, дата рождения, город проживания и рождения, другая информация о вас). Эту информацию смогут увидеть все пользователи сайта, если зайдут в ваш Личный кабинет.

Чтобы попасть в Личный кабинет другие пользователи сайта могут щелкнуть по вашему ФИО, читая ваш очерк или просматривая ваши фотографии или зайти в раздел **«Список авторов»** и найти вашу визитную карточку; нажав на нее также можно попасть в Личный кабинет.

**Важно!!!** Другие пользователи сайта могут ТОЛЬКО читать и просматривать вашу информацию, очерки и фотографии. Информацию в вашем Личном кабинете можете изменять только вы сами. Никто другой не сможет редактировать введенные вами данные!

Вы можете в любой момент отредактировать свои данные, удалить или добавить информацию. В Личном кабинете вы сможете добавлять фотографии в вашу фотогалерею и создавать очерки. Вы сможете открыть свой очерк или фотографию, отредактировать их, удалить или добавить новые.

**Важно!!!** Чтобы редактировать свои персональные данные, создавать очерки и добавлять фотографии НЕ ЗАБЫВАЙТЕ сначала зарегистрироваться на сайте.

Чтобы войти в свой личный кабинет, нажмите на ваши ФИО в левом верхнем углу под значком «Семейные соты». Вы попадете на страницу Личного кабинета.

### <span id="page-8-0"></span>**Редактирование персональных данных**

Чтобы отредактировать свои персональные данные надо нажать на кнопку **«Редактировать»** на странице Личного кабинета.

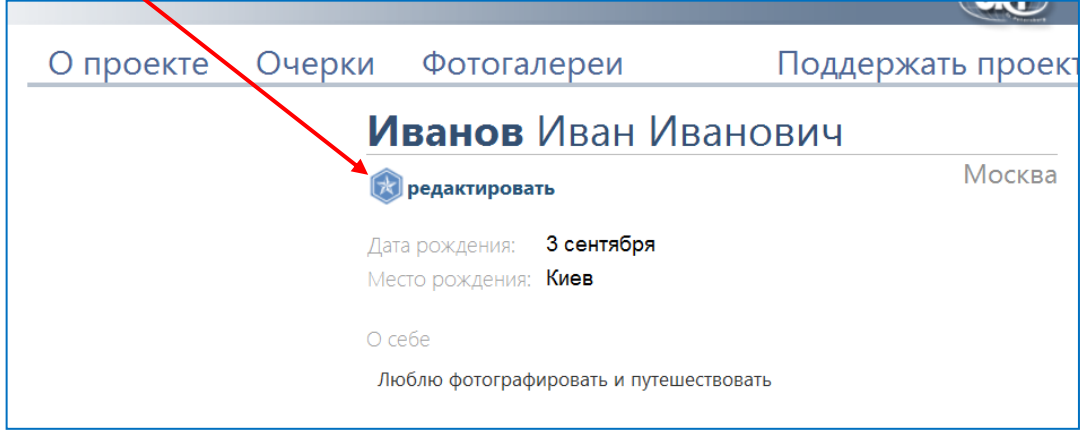

Редактирование позволяет изменять или добавлять персональные данные на сайте, а именно:

- 1. Фамилия, имя и отчество
- 2. Дату рождения
- 3. Место рождения и мето проживания
- 4. Пол
- 5. Адрес электронной почты
- 6. Раздел «Немного о себе»

### <span id="page-9-0"></span>**Вставка фотографии**

В режиме редактирования вы можете вставить вашу фотографию, которая будет видна всем пользователям сайта при входе в ваш Личный кабинет.

Чтобы вставить фотографию нужно нажать на кнопку **«Загрузить фото».**

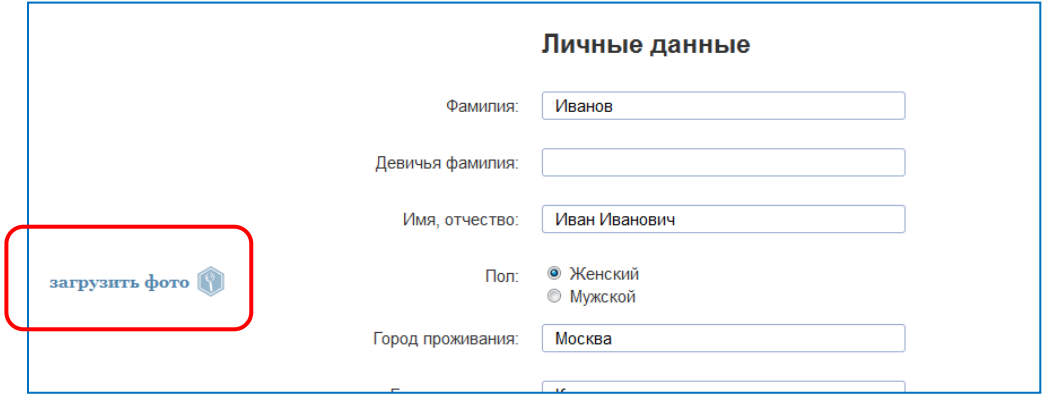

После этого появляется стандартное окно Windows, в котором вам необходимо выбрать диск и папку, где находится файл с вашей фотографией, потом нажать кнопку **«Открыть»**. После этого в течение какого-то времени файл будет загружаться.

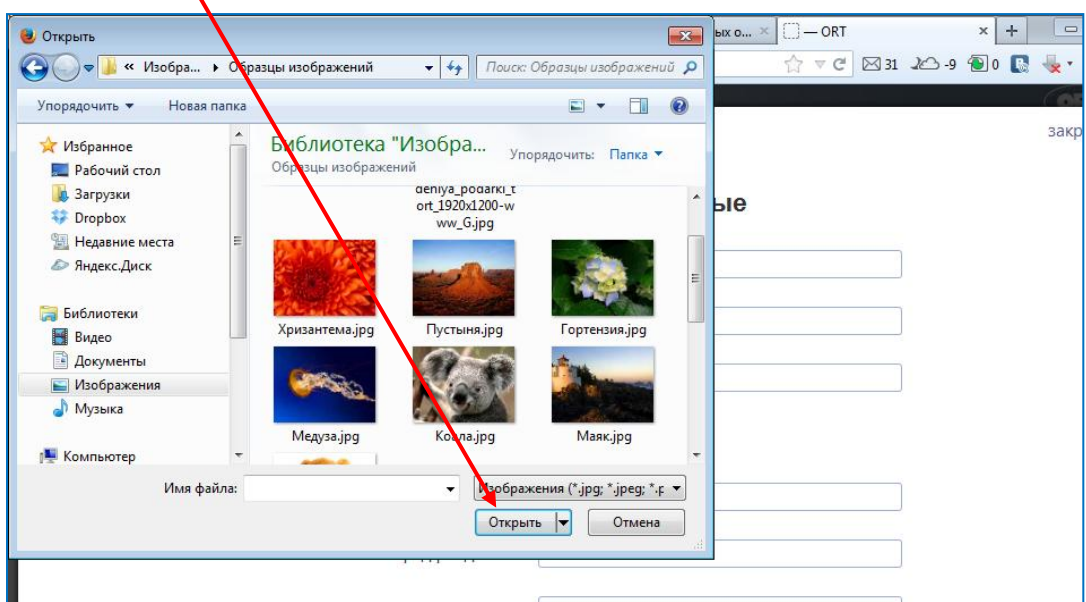

**Важно!!!** Чтобы фотографии загружались быстро и не занимали много места на сервере, рекомендуем заранее обработать фотографию в одном из редакторов и соблюдать правила загрузки изображений (читайте в разделе **«Загрузка фотографий в личную фотогалерею»**).

После того, как вы загрузили фотографию и отредактировали другие данные, обязательно нажмите на кнопку **«Сохранить»** внизу экрана**:**

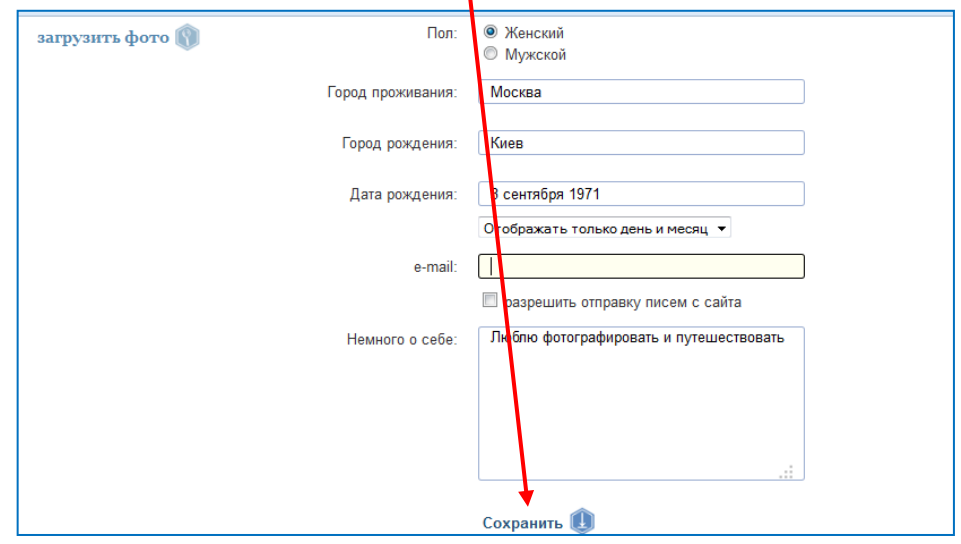

В противном случае все ваши изменения не сохранятся.

Если вы не хотите сохранять внесенные изменения, просто нажмите на кнопку **«закрыть»** в правом верхнем углу экрана.

Чтобы поменять фотографию в вашем Личном кабинете, нужно войти в режим редактирования и выбрать новую фотографию, нажав на кнопку **«Загрузить фото».**

## <span id="page-10-0"></span>**Загрузка фотографий в личную фотогалерею**

**Фотографией** на сайте «Семейные соты» может быть фотография из вашего семейного альбома или фотоархива ваших родственников, фотография ваших друзей, родных или других важных для вас людей, фотография памятных для вас мест или событий, исторических мест, а также отсканированные или сфотографированные на цифровой фотоаппарат документы, иллюстрирующие важные вехи вашей семейной истории (например, письма, открытки, почетные грамоты, дневниковые записи, изображения гербов, наград, плакатов).

**Важно!!!** Для удобства просмотра и редактирования фотографий, убедительная просьба соблюдать несколько требований к размеру и качеству изображений, которые вы хотите размещать на сайте «Семейные соты», а также для программного обеспечения на вашем компьютере:

1. Для корректной загрузки файлов на сервер необходима актуальная версия Adobe Flash Player. Если у вас не происходит автоматическое обновление этой программы, проверьте и при необходимости обновите версию.

2. Формат файлов -- JPEG/GIF/PNG, предпочтительнее JPEG. Размер – произвольный, но желательно руководствоваться здравым смыслом при выборе загружаемого изображения: нет смысла загружать слишком большие изображения, т. к. они будут храниться на сервере и занимать место, на сайт же изображения выводятся уменьшенными до размеров экрана.

Чтобы загрузить фотографии в вашу личную фотогалерею, зайдите в свой **Личный кабинет** и нажмите на кнопку **«Фотографии».**

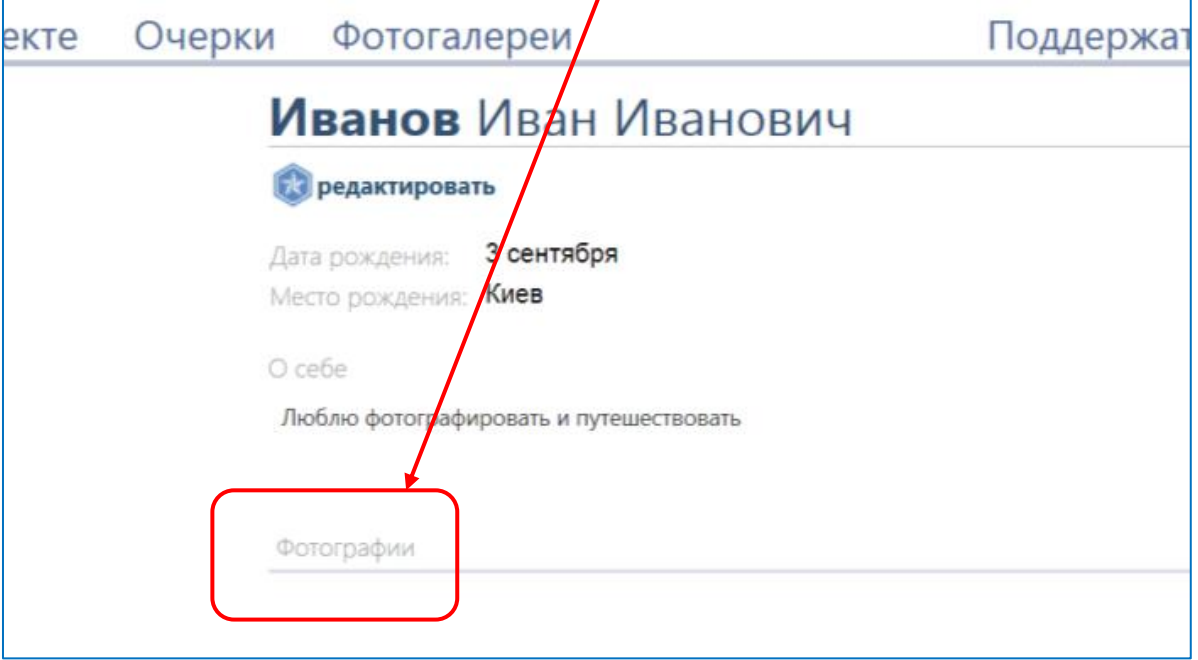

Откроется окно вашей **Фотогалереи**, пока пустое, в котором надо нажать на кнопку **«Добавить фотографии в альбом»:**

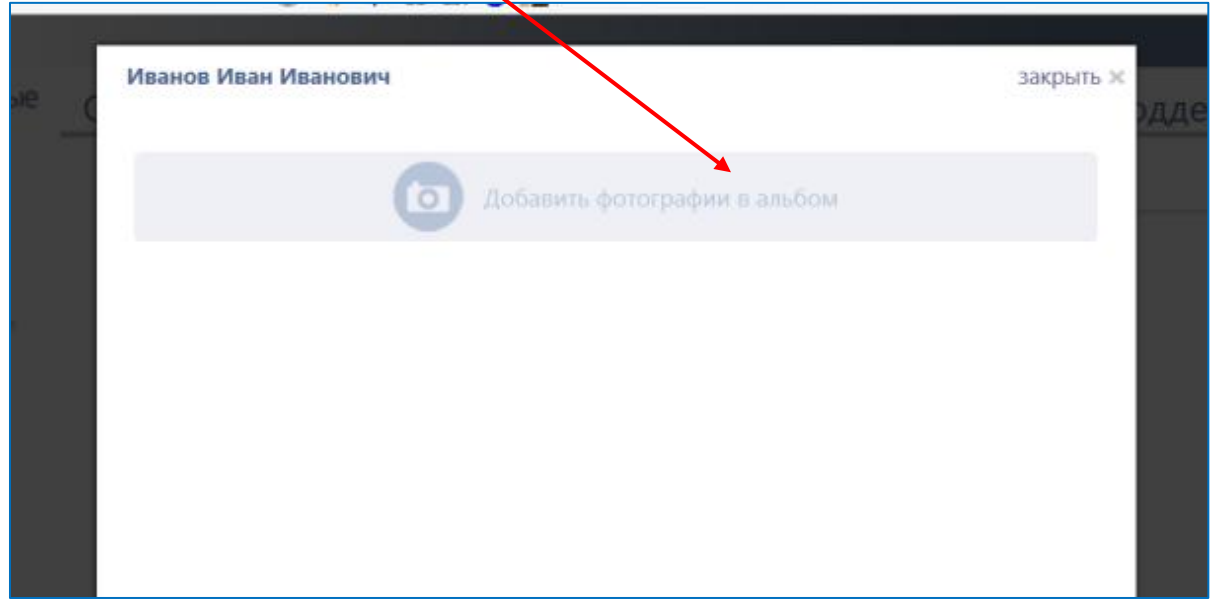

После этого появляется стандартное окно Windows, в котором необходимо выбрать диск и папку, где находятся графические файлы, которые вы хотите поместить в вашу фотогалерею, после чего нажать кнопку **«Открыть».** После этого в течение какого-то времени файлы будут загружаться.

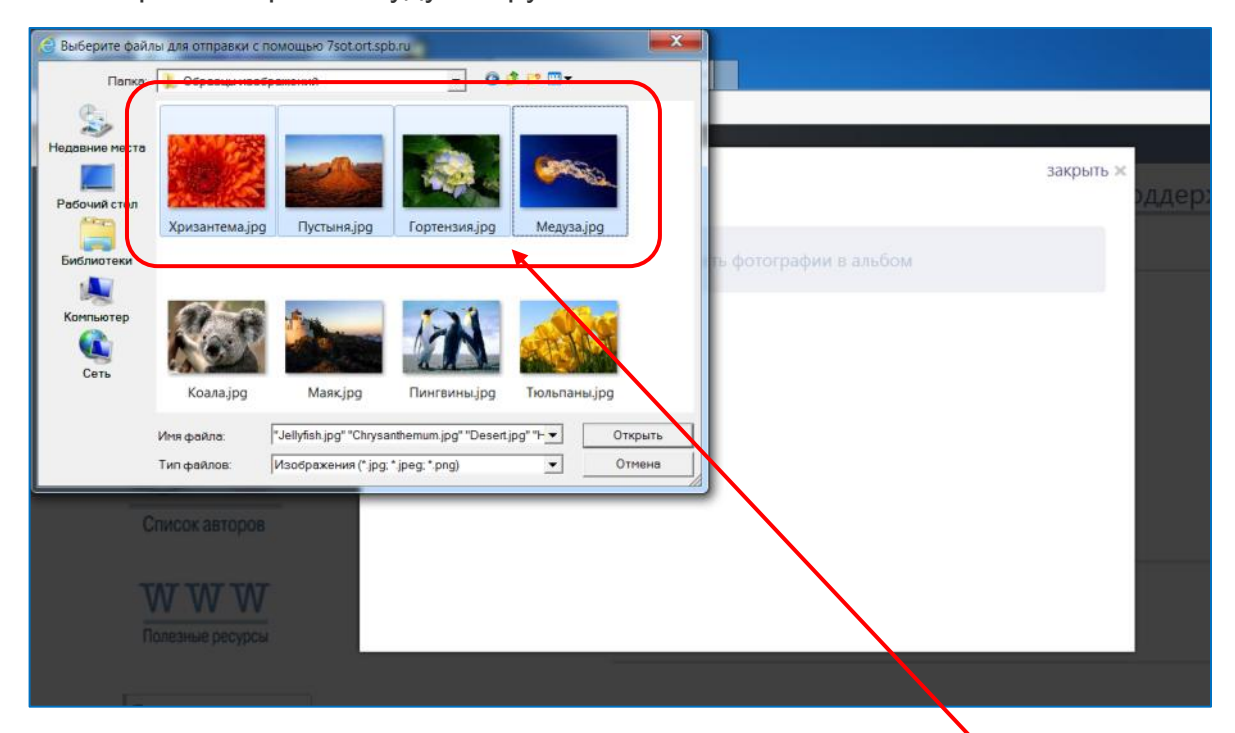

Вы можете загружать файлы по-одному, можете выбрать несколько нужных вам файлов и загрузить их сразу.

После того как файлы загрузятся, в вашей **Фотогалерее** отобразятся иконки с изображением загруженных файлов:

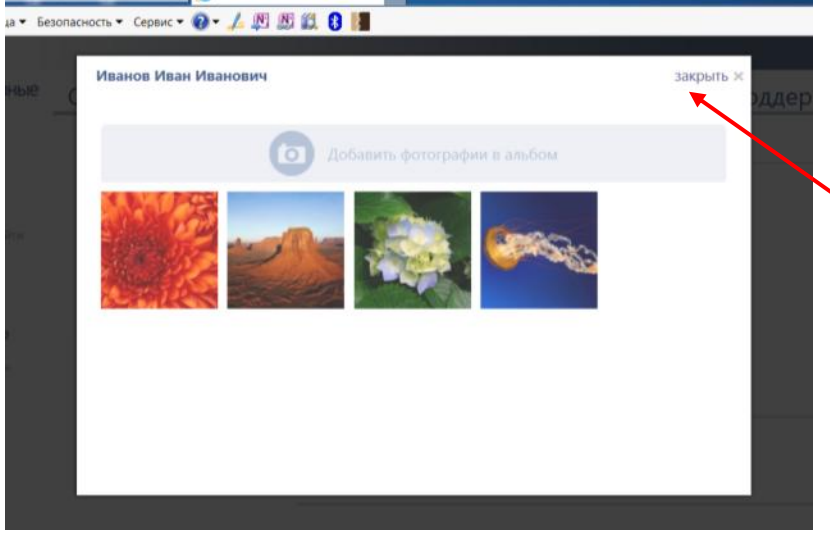

Вы можете загрузить еще файлы, для этого повторно нажмите на кнопку **«Добавить фотографии в альбом».** Вы можете выйти из фотогалереи обратно в Личный кабинет, нажав на кнопку **«закрыть».**

Вы можете также начать редактировать загруженные фотографии, не выходя из Фотогалереи.

# <span id="page-13-0"></span>**Редактирование фотографий**

Чтобы отредактировать фотографию нужно щелкнуть на ее иконку в Фотогалерее или на иконку, изображенную в Личном кабинете в разделе **Фотографии.** Выбранная фотография откроется в режиме просмотра:

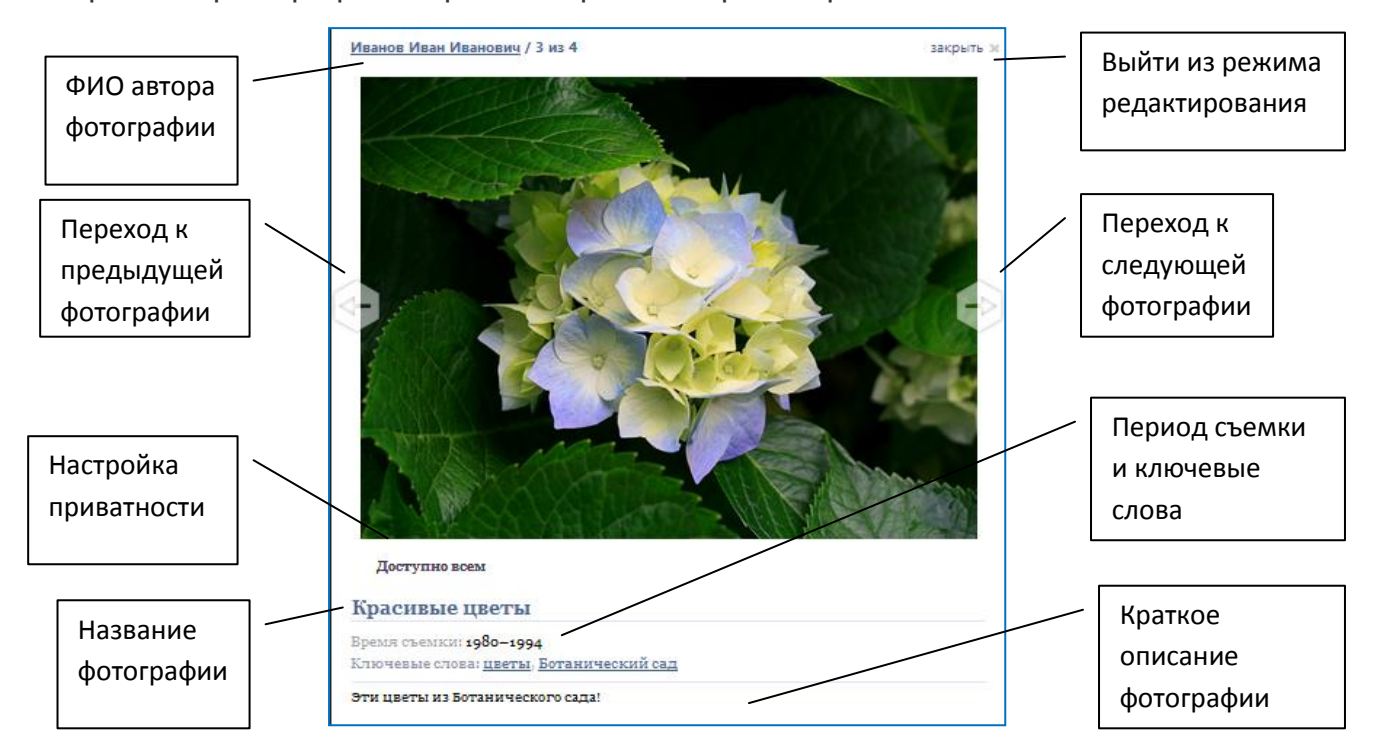

Если вы хотите отредактировать фотографию, нажмите на кнопку **Редактировать.**

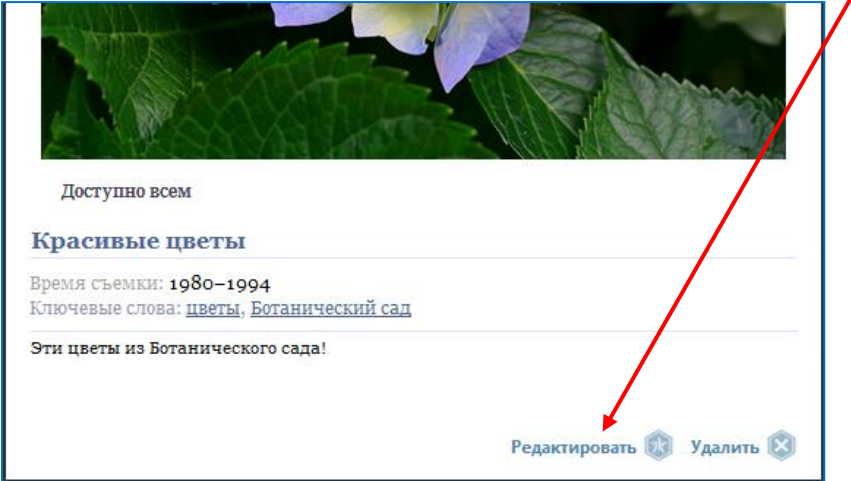

В режиме редактирования вы можете поменять следующие поля:

### **Название фотографии**

**Важно!!!** Название фотографии - важная часть информации о ней. По умолчанию при загрузке в название фотографии вставляется название самого файла. Согласитесь, не очень красиво и понятно, если ваша фотография везде будет называться, например, IMG\_0018.JPG. При редактировании фотографии дайте ей

правильное название. Вы можете указать имя изображенного на фотографии человека или семейства или коллектива (например, «Мой друг Иван Лапшин», «Семейство Толстых на отдыхе»). Если более важным является место или время съемки, укажите это в названии (например, «Коллектив завода «Труд» в октябре 1917 года, Петербург»). Название может содержать информацию о памятнике, у которого сфотографированы люди, неком культурном событии (например, «Мои родители во время открытия уездного театра в городе N»). С отсканированными документами еще проще - обычно он сам содержит в себе название, которое можно вынести в заголовок - "Трудовая книжка" или "Почетная грамота". Желательно тогда в описании указать более полную информацию о том, кому принадлежал тот или иной документ.

### **Приватность фотографии**

Приватность – это степень видимости материала для других пользователей и посетителей сайта «Семейные соты». На сайте существует три степени приватности:

- **Материал доступен для всех.** Данный вид приватности позволяет всем пользователям и посетителям сайта просматривать ваши фотографии. Преимущество такого вида приватности в том, что все пользователи, даже не зарегистрированные на сайте, увидев ваши фотографии смогут написать вам сообщение с вопросом или с каким-то комментарием. Таким образом, круг людей, которые увидят фото и прочитают ваше описание, сильно расширяется, что особенно важно, если вы хотите найти родных или друзей или узнать что-то про свою семью.
- **Материал доступен только мне**. В этом случае другие пользователи сайта не смогут увидеть вашу фотографию. Мы советуем использовать эту опцию для материалов, нуждающихся в доработке, либо очень личных фотографий, которые вы хотите сохранить только для себя.
- **Доступно только зарегистрированным пользователям сайта**. Данный вид приватности позволяет увидеть фотографию только тем пользователям, которые зарегистрировались на сайте. Это несколько ограничивает круг людей, которые смогут просматривать ваши фотографии, но зато вы знаете, что это не случайные люди, а скорее всего те, кто тоже заинтересован в сохранении семейной истории и поиске родных и друзей.

По умолчанию у каждой фотографии стоит приватность **«Только мне»**. В любой момент вы можете изменить степень приватности фотографии. Для этого в режиме редактирования фотографии нажмите на стрелочку рядом с указанной приватностью.

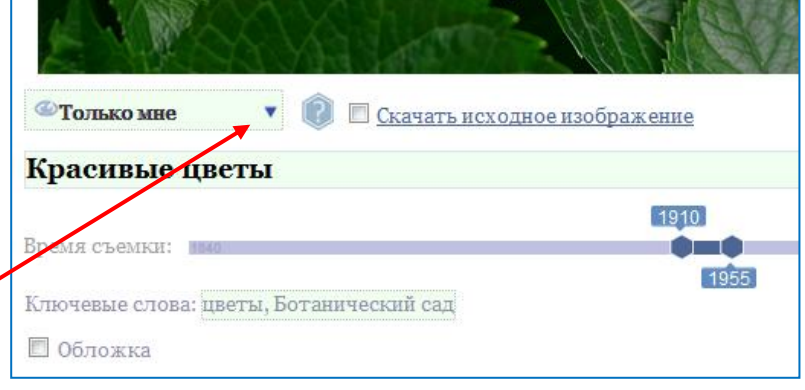

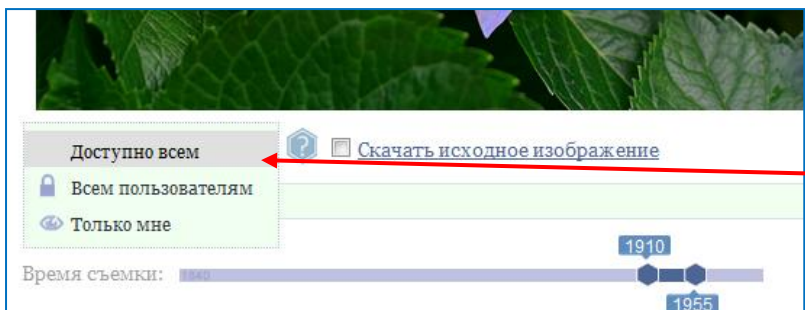

Из выпадающего списка выберите нужный вариант. Выбранный вариант отобразится на экране.

### **Время съемки**

Для выбора временного периода, которым вы датируете фотографию, воспользуйтесь временной шкалой с двумя бегунками.

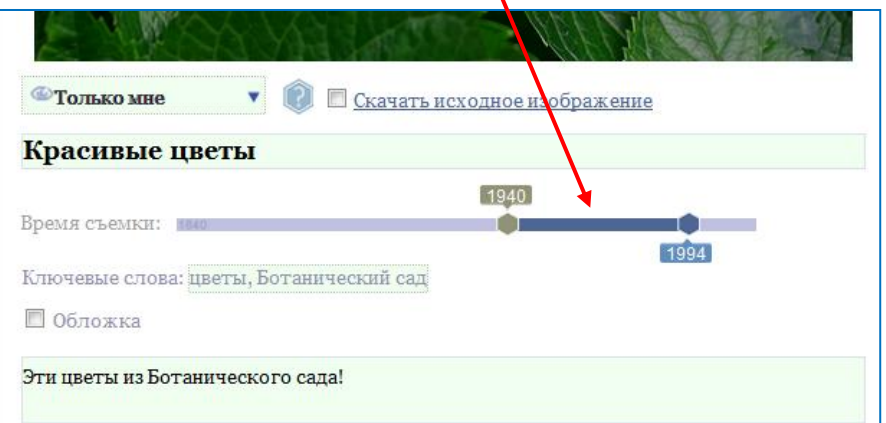

Передвигая бегунки мышкой, вы выбираете период времени в годах (например, 1941-1945 или 1917-1937). При перетаскивании бегунок меняет цвет, это означает, что в данный момент вы передвигаете именно его. Чтобы указать точный год надо совместить оба бегунка (наложить один на другой). **Бегунки можно перетаскивать мышкой или использовать стрелочки влево-вправо на клавиатуре.**

### **Ключевые слова, которыми вы хотите описать фоторафию**

**Важно!!!** Период съемки и ключевые слова - важные атрибуты фотографии, так как по ним можно не только многое узнать о снимке. Они позволяют пользователям сайта легко найти нужную им фотографию, применяя поиск по ключевым словам или по временному периоду. Например, если человек ищет фотографии, сделанные во время блокады Ленинграда, то ваша фотография, имеющая ключевое слово Блокада, также попадет в список найденных фотографий.

### **Сделать фотографию обложкой для вашей фотогалереи**

Если вы хотите, чтобы именно эта фотография стояла на обложке вашей фотогалереи в разделе сайта **«Фотогалереи»**, поставьте галочку рядом со словом **Обложка.**

### **Краткое описание фотографии (ограничение для этого поля – 250 символов)**

**Важно!!!** В описании фотографии постарайтесь кратко указать все, что вам известно по поводу снимка или отсканированного документа. Вы можете в описании задать вопрос другим пользователям сайта, которые увидят фотографию - быть может, кому-нибудь из них известно то, что вы давно хотели узнать, или же в ответ другой человек захочет поделиться с вами своими воспоминаниями или задать вам вопрос, написав вам личное сообщение.

После того, как вы отредактировали фотографию, обязательно нажмите на кнопку «**Сохранить»** в правом нижнем углу окна.

В противном случае все ваши изменения не сохранятся. Если вы не хотите сохранять внесенные изменения, просто нажмите на кнопку «**закрыть»** в правом верхнем углу окна.

## <span id="page-16-0"></span>**Удаление фотографий**

Чтобы удалить фотографию нужно открыть ее в режиме просмотра и в правом нижнем углу нажать на кнопку «**Удалить».**

Перед удалением фотографии на экран выводится стандартное предупреждение с вопросом. Для подтверждения удаления нажмите **«Ок»**, если вы передумали удалять фотографию, нажмите **«Отмена»**:

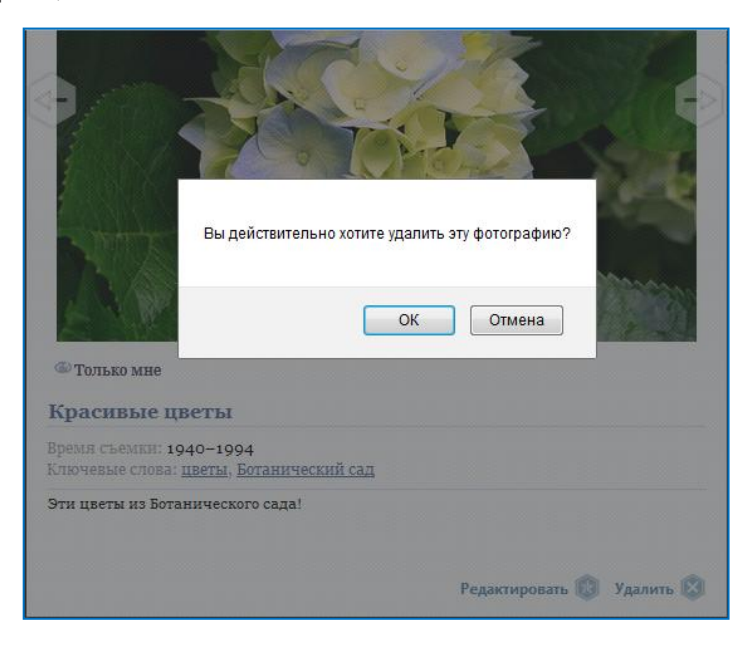

## <span id="page-17-0"></span>**Создание нового очерка**

 $\mathbf{I}$ 

**Очерком** на сайте «Семейные соты» называется текстовый материал, который позволяет авторам сохранять свои воспоминания, рассказы, истории. Вы можете создать один или несколько очерков, каждый очерк может быть посвящен отдельной теме или являться частью больших мемуаров. Это решает каждый пользователь самостоятельно.

С правилами публикации материалов на сайте «Семейные соты» ознакомьтесь более подробно в разделе **«Правила и рекомендации по размещению материалов на сайте».**

Чтобы создать новый очерк необходимо зайти в свой **Личный кабинет**, нажать на кнопку «**Добавить очерк**»

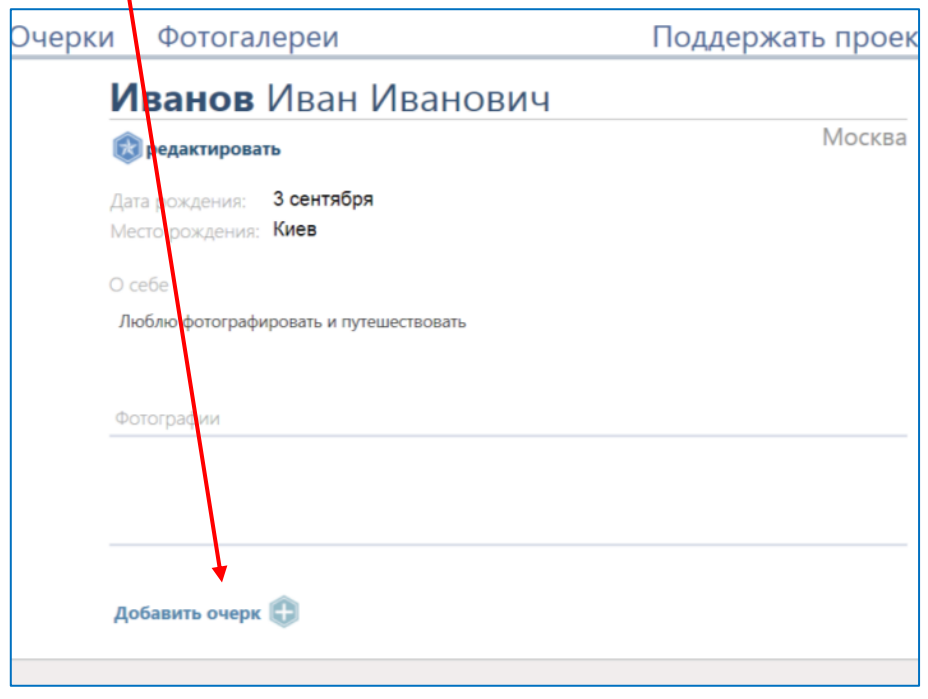

После этого вы попадаете в **Форму редактирования очерка**, которая позволяет вам оформить ваш очерк в едином стиле, принятом на сайте «Семейные соты» набрать и отформатировать текст, прикрепить к нему изображения.

Окно **Формы редактирования очерка** выглядит следующим образом:

### Работа с сайтом «Семейные соты»

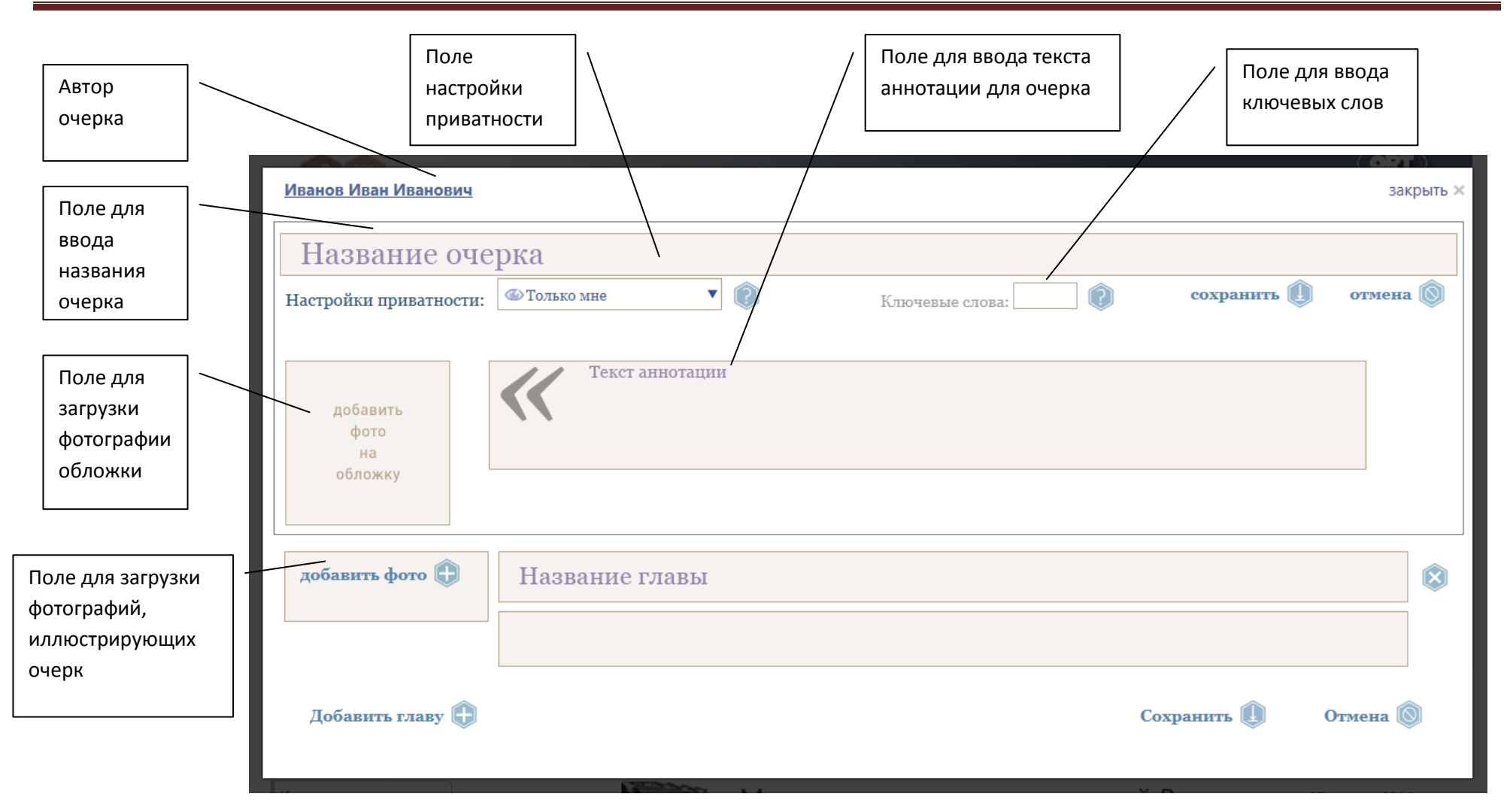

### **Название очерка**

Начните оформление очерка с его названия. Для этого поставьте курсор в поле **«Название очерка»** и начните набирать текст. При наборе текста слова «Название очерка» исчезнут автоматически и в поле будет появляться текст, который вы набираете. Название может быть временным. В любой момент Вы сможете отредактировать его.

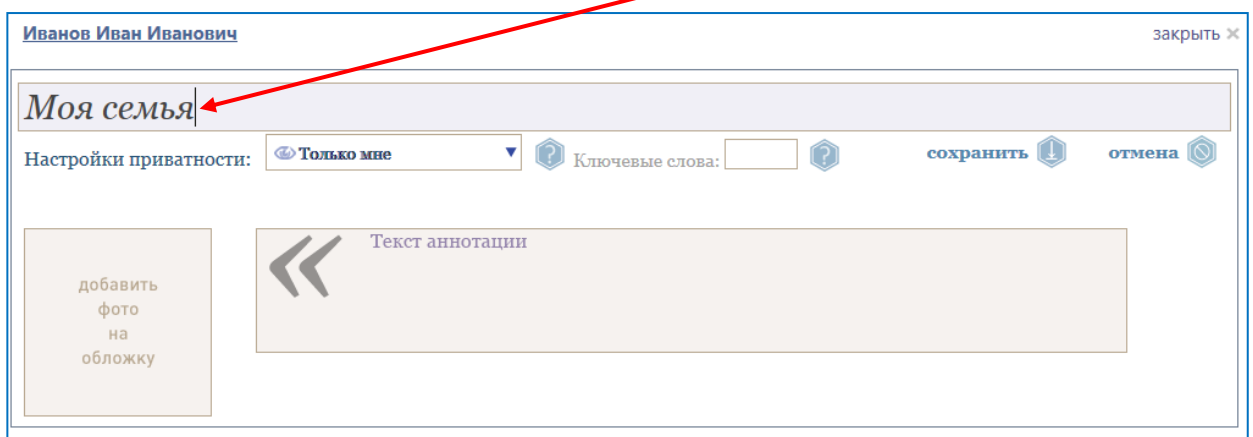

**Важно!!!** Название – наиважнейший атрибут ваших воспоминаний. Отнеситесь серьезно к тому, как вы назовете ваш рассказ, историю, мемуары. Постарайтесь избегать общих и ничего не говорящих названий, таких как «Воспоминания о моих родителях» или «Очерк о блокаде». Ведь таких очерков и названий есть и будет много, но в ваших воспоминаниях наверняка есть очень личные и очень интересные моменты, судьбы, встречи, которые именно ваш очерк делают уникальным и особенным. Не думайте, что другим людям это безразлично и неинтересно. Чем интереснее и точнее будет название, тем быстрее ваш очерк привлечет внимание читателей сайта.

#### **Приватность очерка**

После того, как вы ввели название очерка, выберите настройки приватности. Для этого щелкните на стрелочку справа от указанного типа приватности. По умолчанию в новом очерке стоит тип приватности «Только мне».

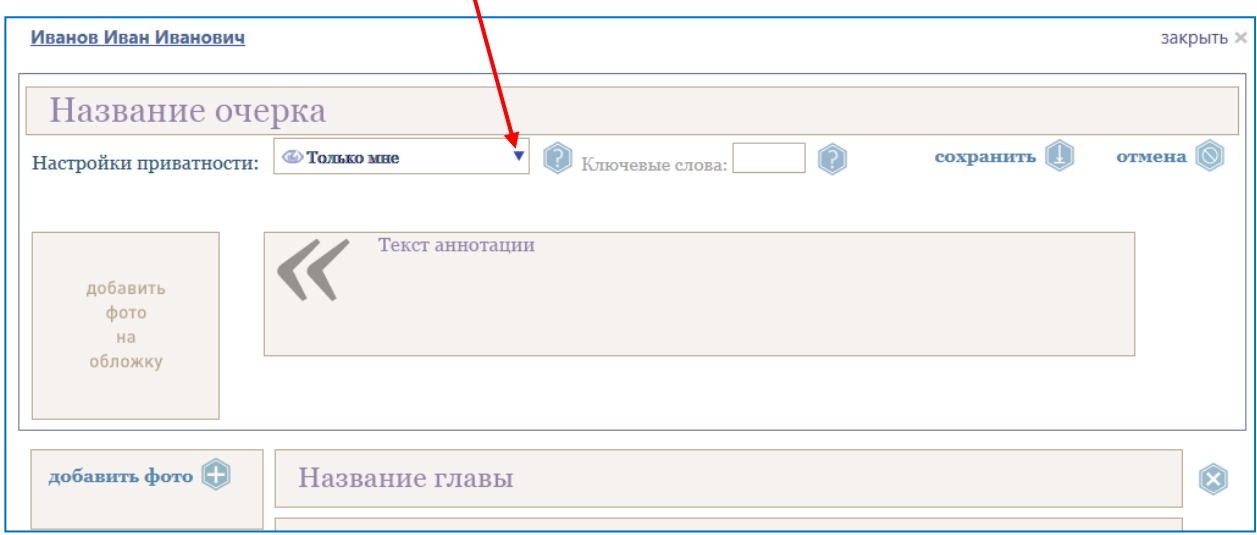

Выберите нужный вариант из списка:

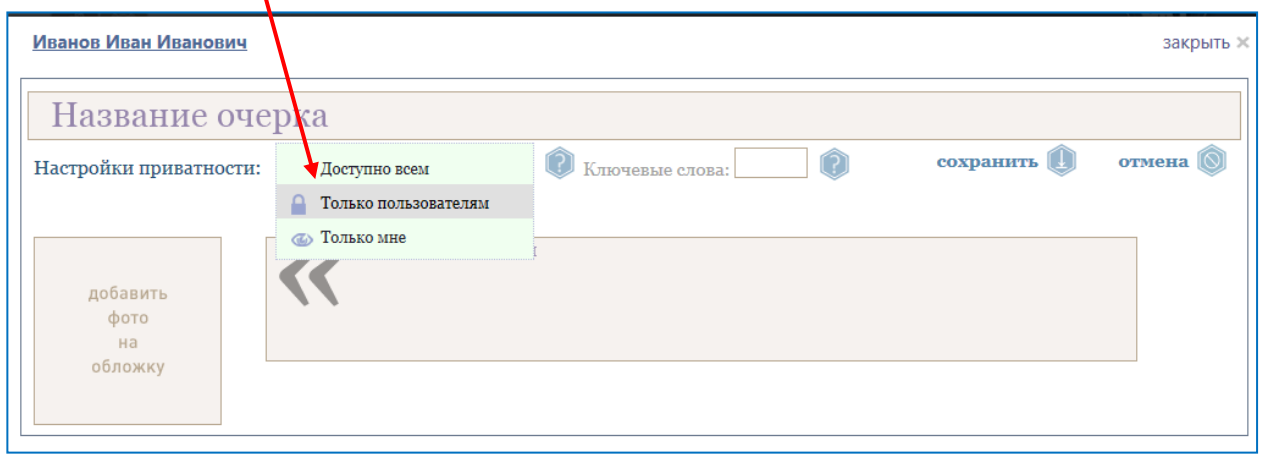

Напомним, что приватность – это степень видимости материала для других пользователей и посетителей сайта «Семейные соты». На сайте существует три степени приватности:

- **Очерк доступен всем.** Данный вид приватности позволяет всем пользователям и посетителям сайта просматривать ваши очерки. Преимущество такого вида приватности в том, что все пользователи, даже незарегистрированные на сайте, прочитав ваш очерк смогут написать вам сообщение с вопросом или с каким-то комментарием. Таким образом, круг людей, которые прочитают ваши воспоминания, сильно расширяется, что особенно важно, если вы хотите найти родных или друзей или узнать что-то про свою семью.
- **Очерк доступен только мне**. В этом случае другие пользователи сайта не смогут прочитать ваш очерк. Мы советуем использовать эту опцию на стадии написания очерка или для материалов, нуждающихся в доработке, либо очень личных воспоминаний, которые вы хотите сохранить только для себя.
- **Очерк доступен только зарегистрированным пользователям сайта**. Данный вид приватности позволяет прочитать очерк только тем пользователям, которые зарегистрировались на сайте. Это несколько ограничивает круг людей, которые смогут просматривать ваши очерки, но зато вы знаете, что это не случайные люди, а скорее всего те, кто тоже заинтересован в сохранении семейной истории и поиске родных и друзей.

#### **Текст аннотации**

Теперь можно написать «**Текст аннотации»**. Это текст, который будет виден другим пользователям сайта в разделе Очерки:

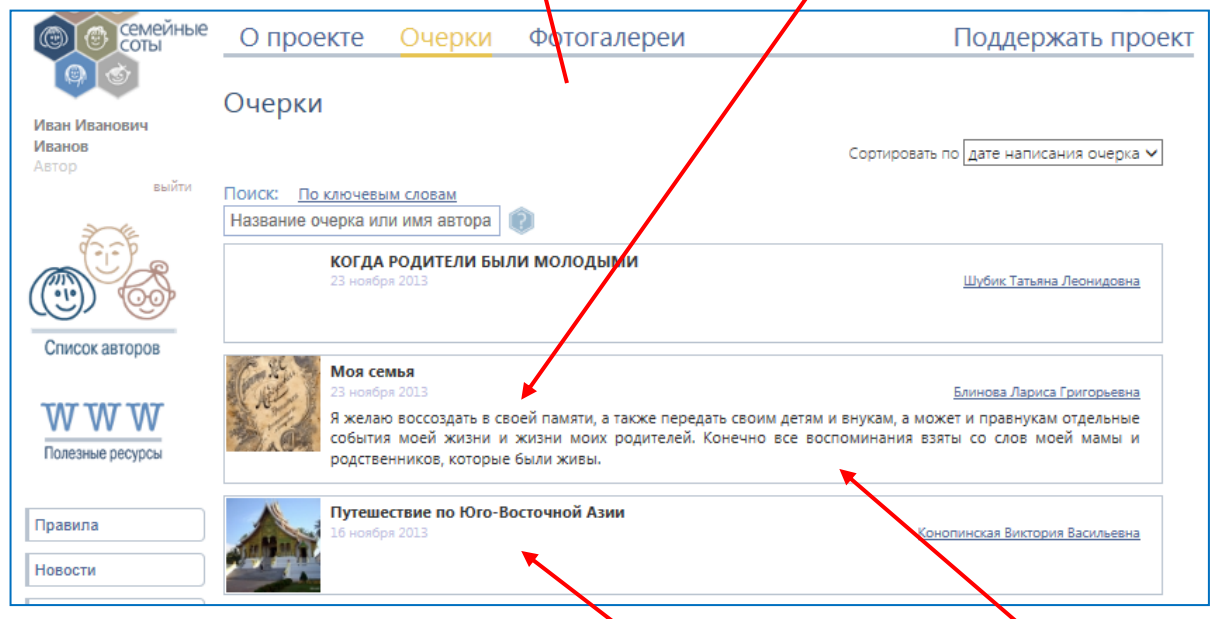

Сравните, как выглядит анонс очерка без текста аннотации и с текстом, из которого понятно для чего и о чем автор написал свой очерк.

**Важно!!!** Мы советуем в любом случае писать аннотацию к вашему очерку. Прочитав краткое пояснение о том, какой теме посвящен ваш очерк или о каких людях пойдет речь или какое историческое время вы описываете, читатели с большей вероятностью прочитают именно ваши воспоминания или рассказы. Если кто-то будет искать воспоминания, посвященные конкретной теме, ваша аннотация сможет помочь в выборе очерка.

Чтобы написать текст аннотации поставьте курсор в поле «**Текст аннотации»** и начните набирать ваш текст. Слова «Текст аннотации» исчезнут **а**втоматически, и в поле будет появляться текст, который вы набираете. Этот текст может быть временным. В любой момент Вы сможете его отредактировать.

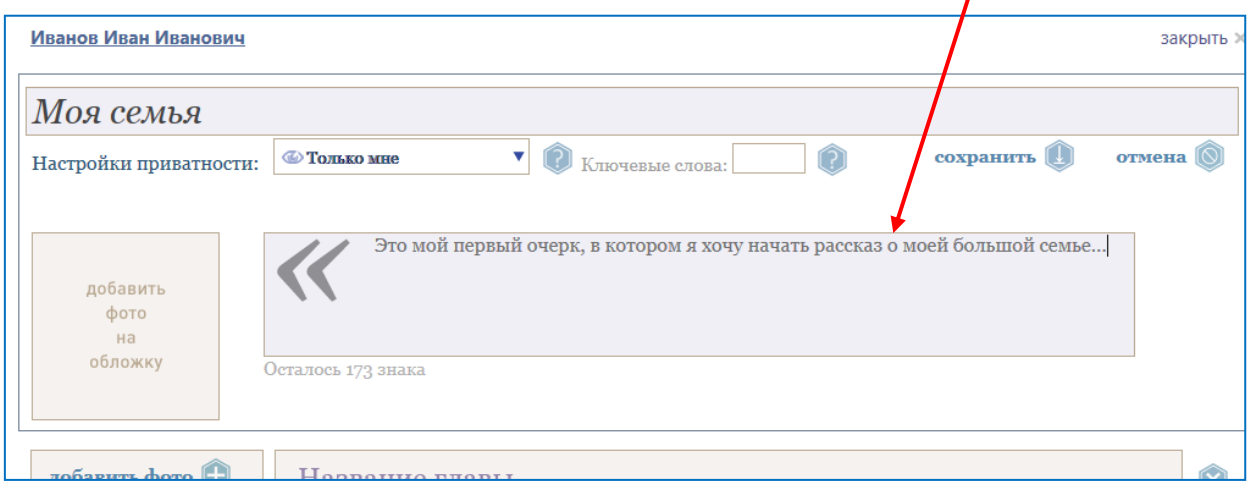

## **Добавление фотографии на обложку**

Слева от поля «**Текст аннотации»** находится поле для фотографии на обложку. Это фотография, которую увидят пользователи сайта в разделе Очерки рядом с аннотацией к вашему очерку:

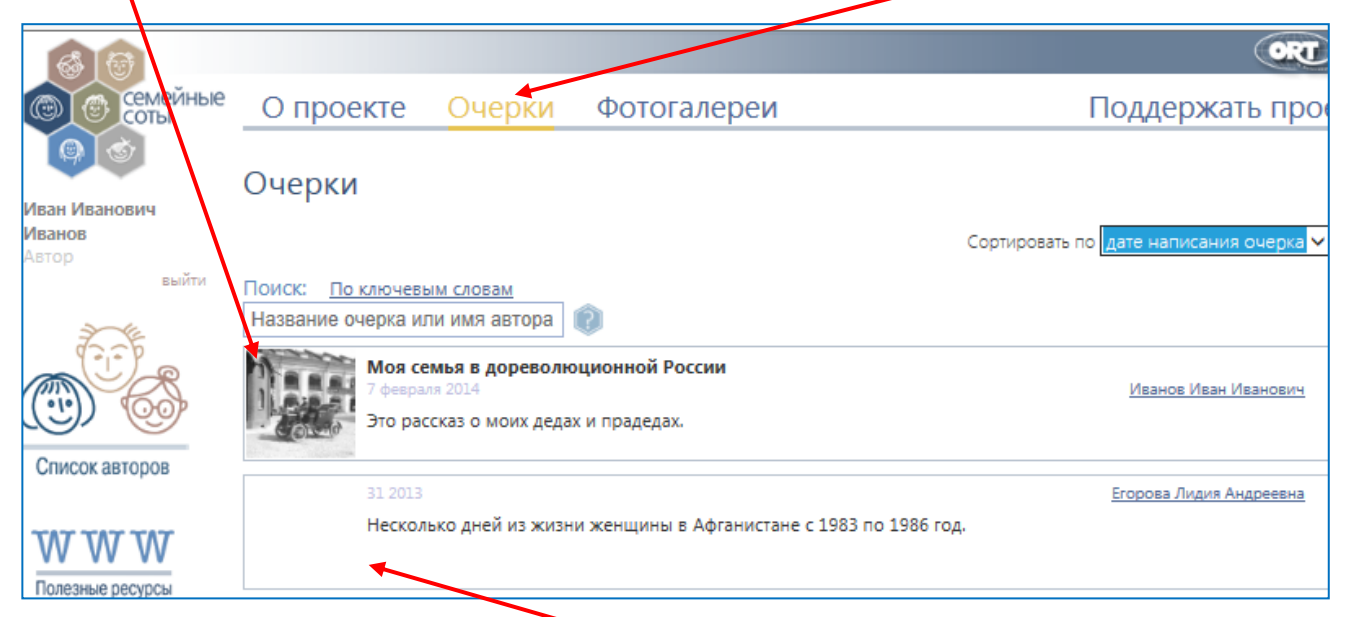

Сравните, как выглядит анонс очерка без фотографии и с фотографией.

Чтобы вставить нужную вам фотографию, щелкните на поле «**Добавить фото на обложку»**. После этого откроется окно с вашей фотогалереей, из которой вам предлагается выбрать нужную фотографию.

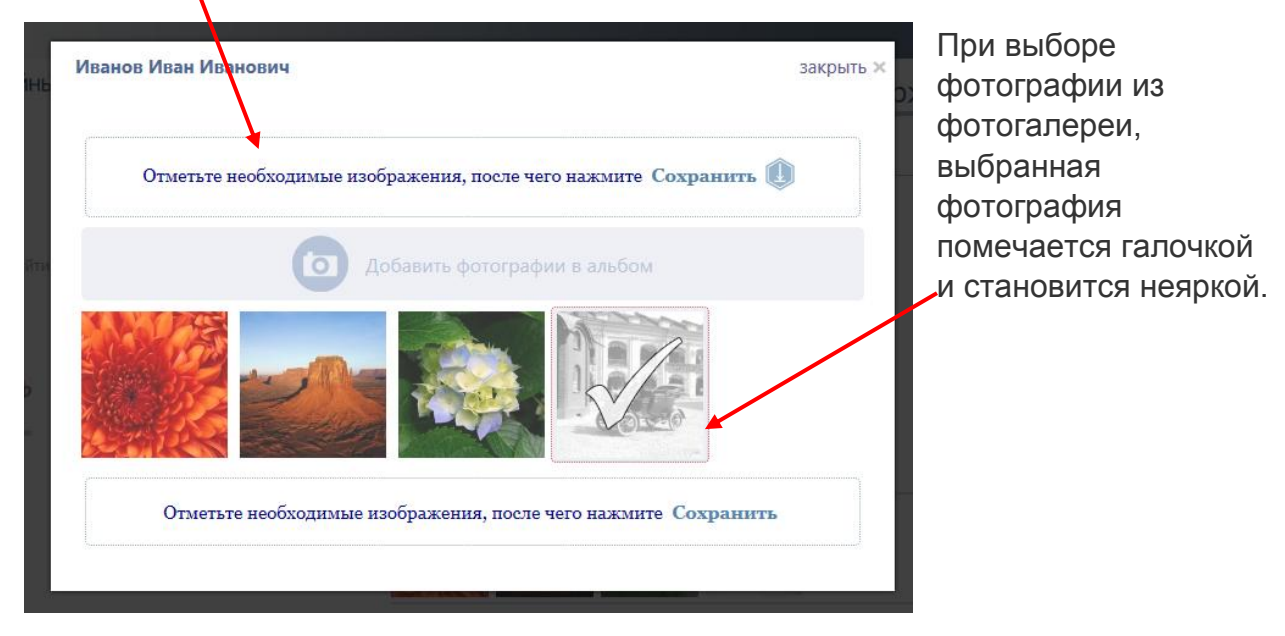

**Важно!!! Фотографии в очерк можно вставлять только из вашей фотогалереи!!!** Если в вашей фотогалерее нет нужной вам фотографии, то надо сначала добавить ее в фотогалерею. Для этого сохраните ваш новый очерк, выйдите из режима написания очерка, войдите в ваш **Личный кабинет**, откройте фотогалерею и выполните операцию добавления фотографии в фотогалерею (см. раздел «**Загрузка фотографий в личную фотогалерею»**).

После загрузки выбранная фотография отобразится слева от поля «**Текст аннотации».**

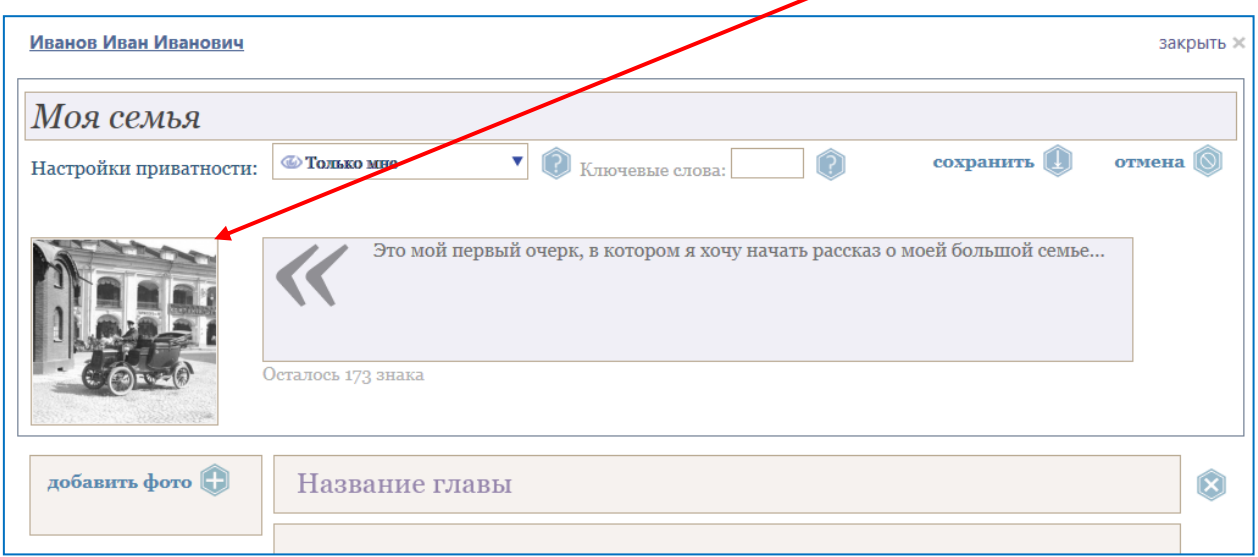

Чтобы поменять фотографию обложки надо щелкнуть на саму фотографию и повторить только что описанные действия, но из фотогалереи выбрать другую фотографию.

## **Деление текста на главы**

Мы предлагаем разделить ваше повествование на главы, особенно если вы предполагаете написать длинный очерк. Если вы создаете небольшой рассказ, то можно не использовать деление на главы, а набрать весь текст в первой главе. Совсем не обязательно давать главам названия. Вы можете оставить пробелы вместо слов «**Название главы»**. В этом случае ваш текст будет делиться на части, но без указания глав.

Чтобы набрать название главы поставьте курсор в поле «**Название главы»** и начните набирать текст или вставьте пробелы, если хотите оставить это поле пустым.

Слова «**Название главы»** исчезнут автоматически, и в поле будет появляться текст, который вы набираете. Этот текст может быть временным. В любой момент Вы сможете его отредактировать.

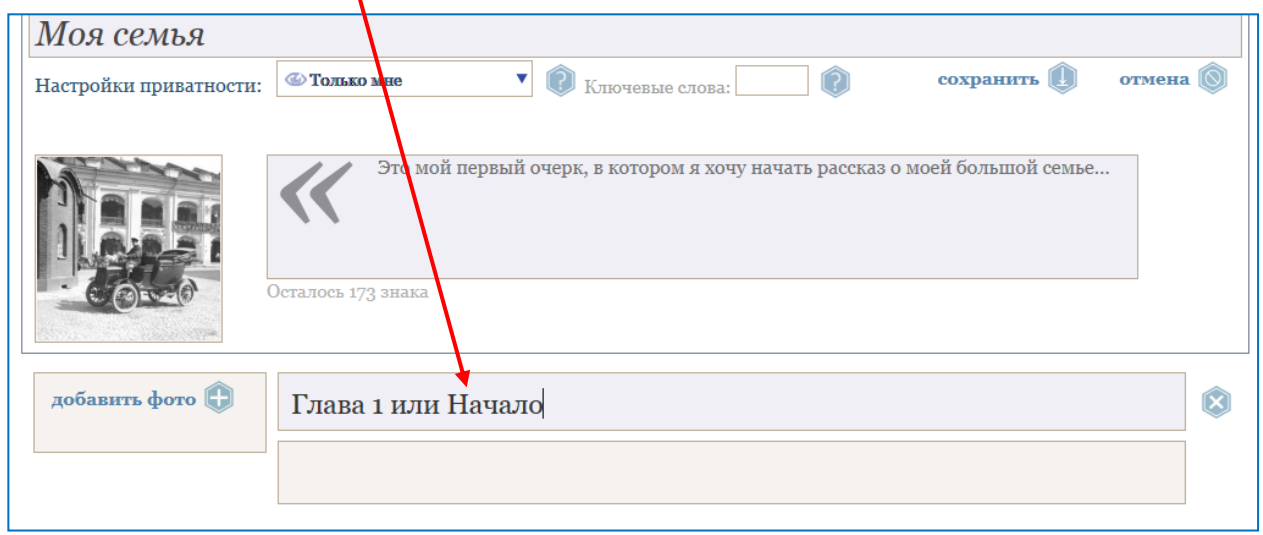

## <span id="page-25-0"></span>**Работа со встроенным текстовым редактором**

Теперь можно приступать непосредственно к набору основного текста очерка. Для этого поставьте курсор в поле под названием главы. Как только курсор оказывается в этом поле, сверху появляется всплывающее окно «**Текстового редактора»**.

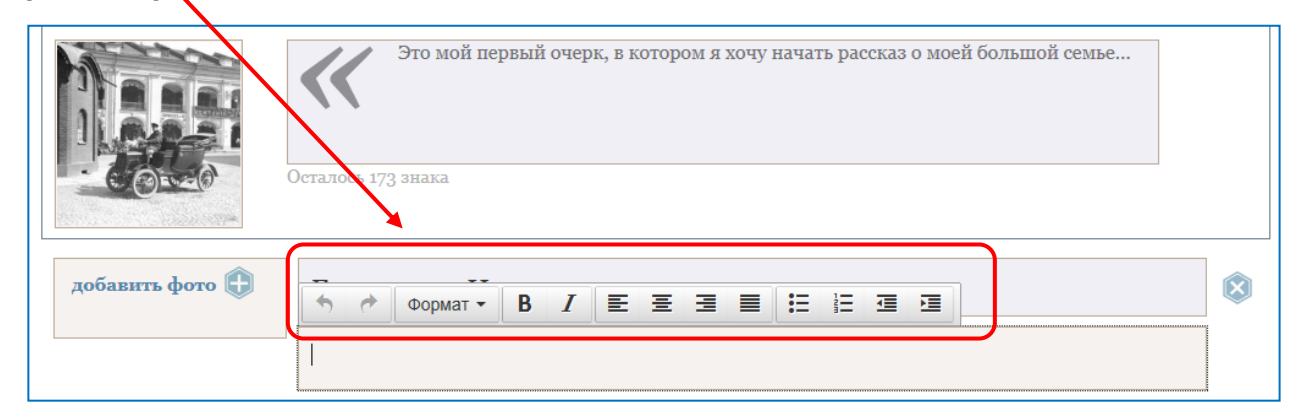

**«Текстовый редактор»** представляет собой набор пиктограмм (маленьких картинок), каждая из которых представляет одну или несколько команд форматирования текста. Текстовый редактор позволит вам отформатировать (т.е. преобразовать) ваш текст:

- Изменить размер шрифта
- Изменить начертание шрифта
- Назначить выравнивание абзаца
- Организовать списки

Если подвести мышку к одной из пиктограмм «**Текстового редактора»**, то под пиктограммой появится «подсказка», на которой написана команда.

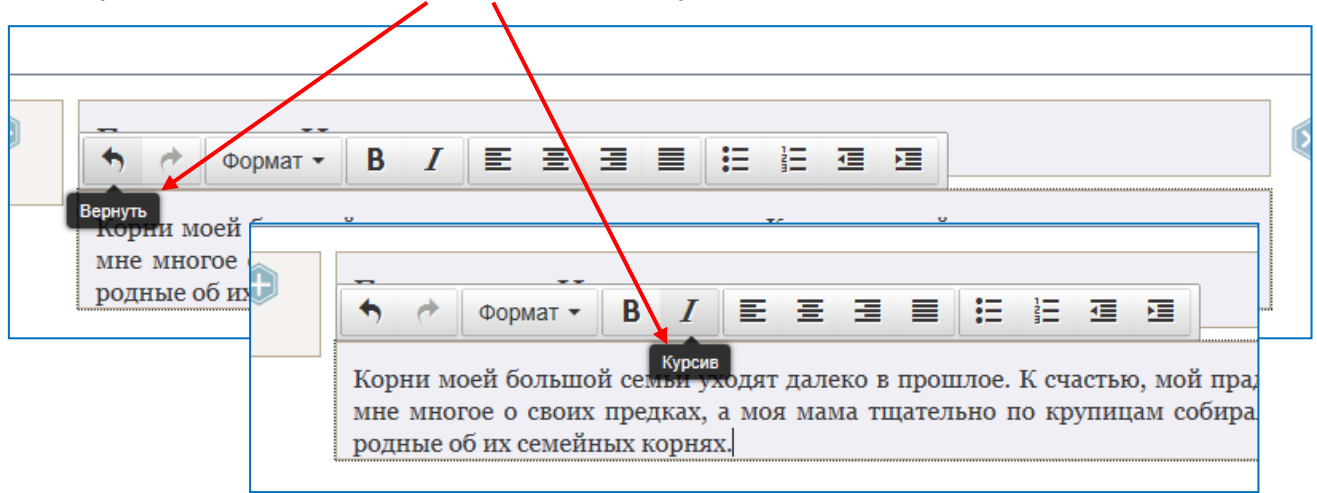

**Важно!!!** Чтобы применить ту или иную команду текстового редактора необходимо сначала выделить тот фрагмент текста, к которому вы хотите применить форматирование или поставить курсор в начало абзаца, который вы хотите отформатировать.

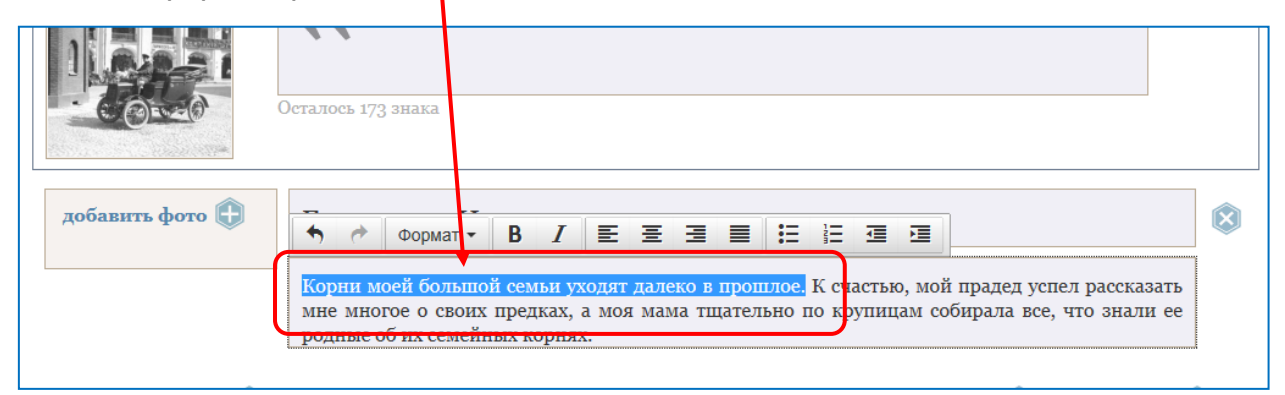

Рассмотрите внимательно функциональные блоки «**Текстового редактора»:**

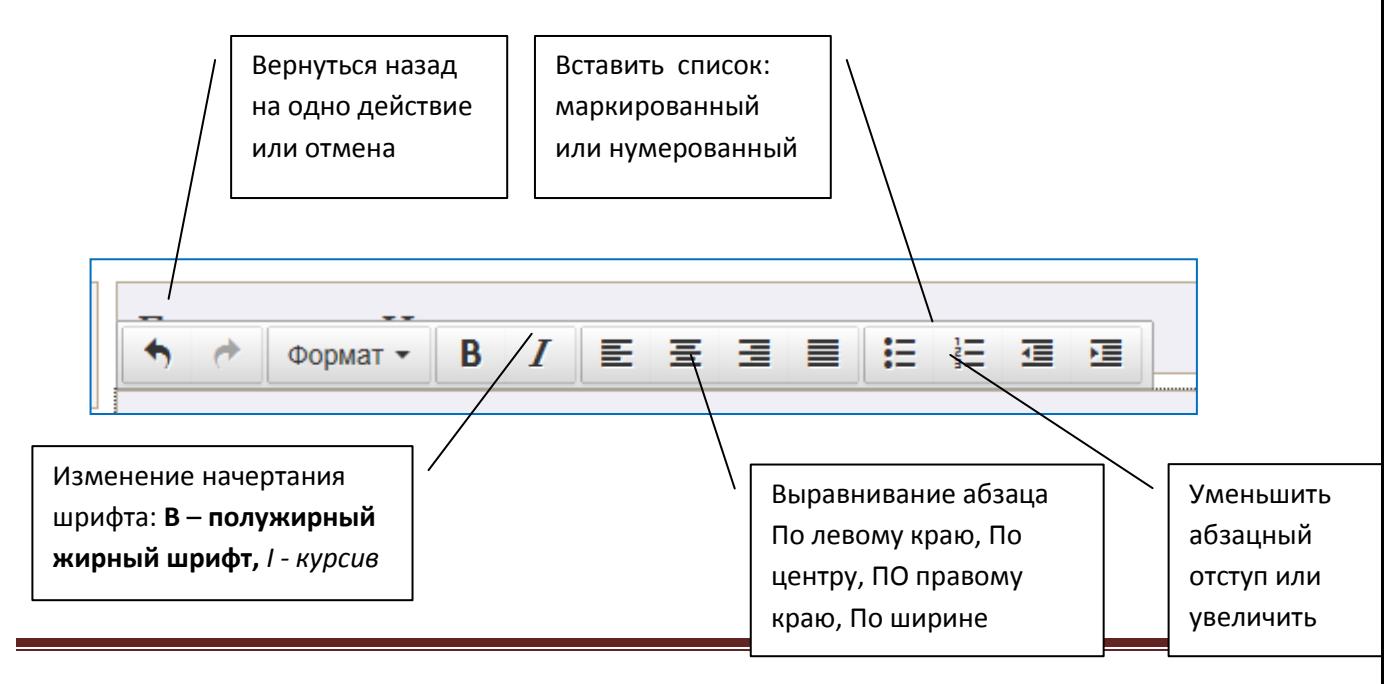

Блок команд **«Формат»** текстового редактора отчасти повторяет основные команды, вынесенные в пиктограммы, но предлагает еще и дополнительные варианты форматирования текста:

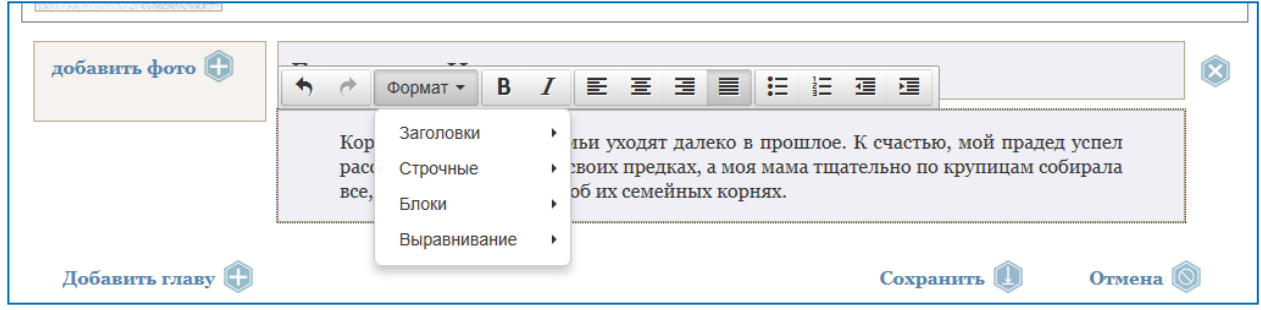

Раздел «**Заголовки»** позволяет выбрать один из предлагаемых типов шрифтов – меняется размер и начертание шрифта:

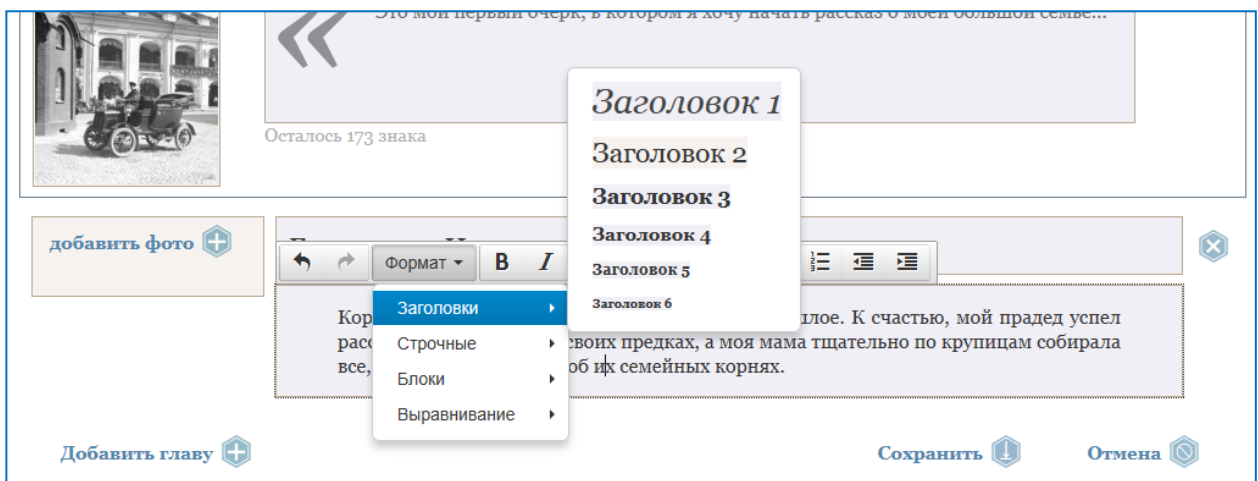

Раздел «**Строчные»** в дополнение к основным начертаниям шрифта предлагает еще несколько вариантов начертаний:

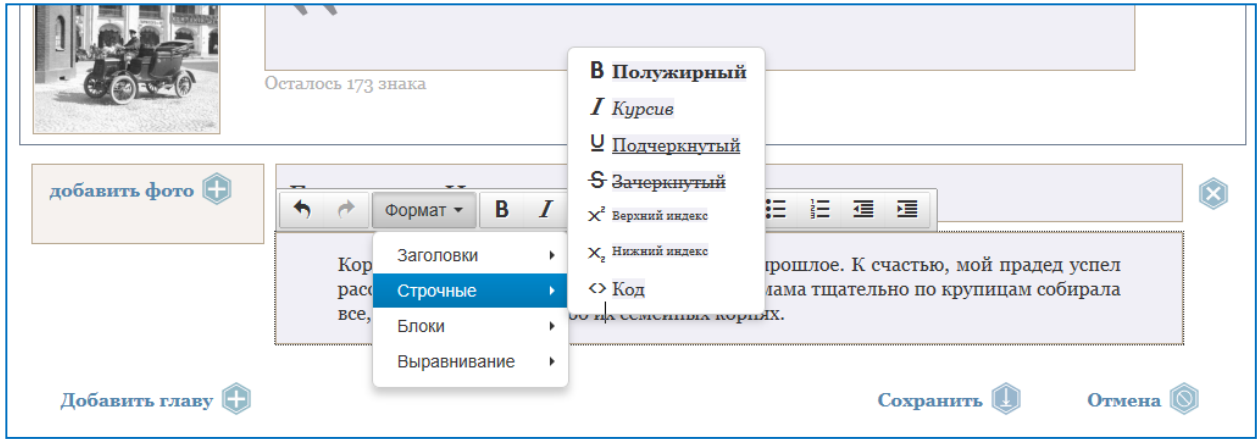

Раздел «**Блоки»** позволяет отформатировать абзац полностью. В выбранном абзаце меняется размер шрифта, выравнивание относительно остального текста. Рекомендуем пользоваться блоком «**Параграф»** для основного текста, блоком «**Цитата»** для текста, который надо структурно выделить от основных параграфов.

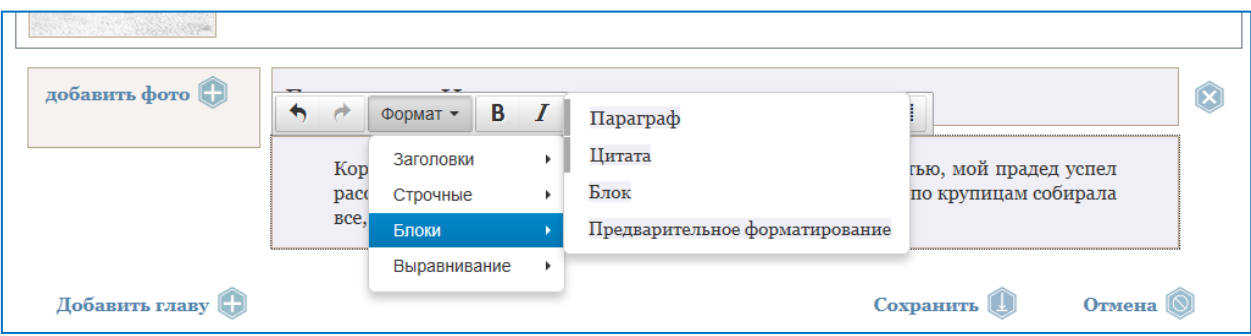

Раздел «**Выравнивание»** позволяет задавать выравнивание абзаца. Возможности этого раздела полностью дублируют возможности выравнивания с помощью пиктограмм:

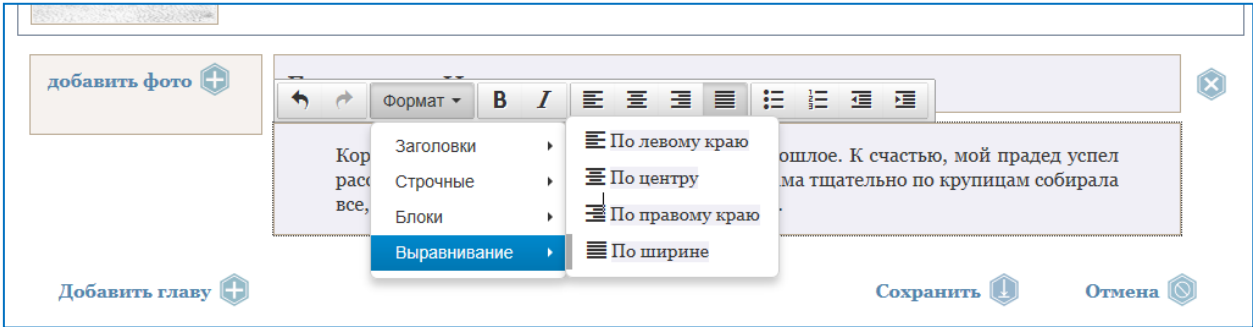

# <span id="page-28-0"></span>**Добавление фотографий в очерк**

Чтобы вставить фотографии в очерк надо нажать на поле «**Добавить фото»** слева от текста очерка.

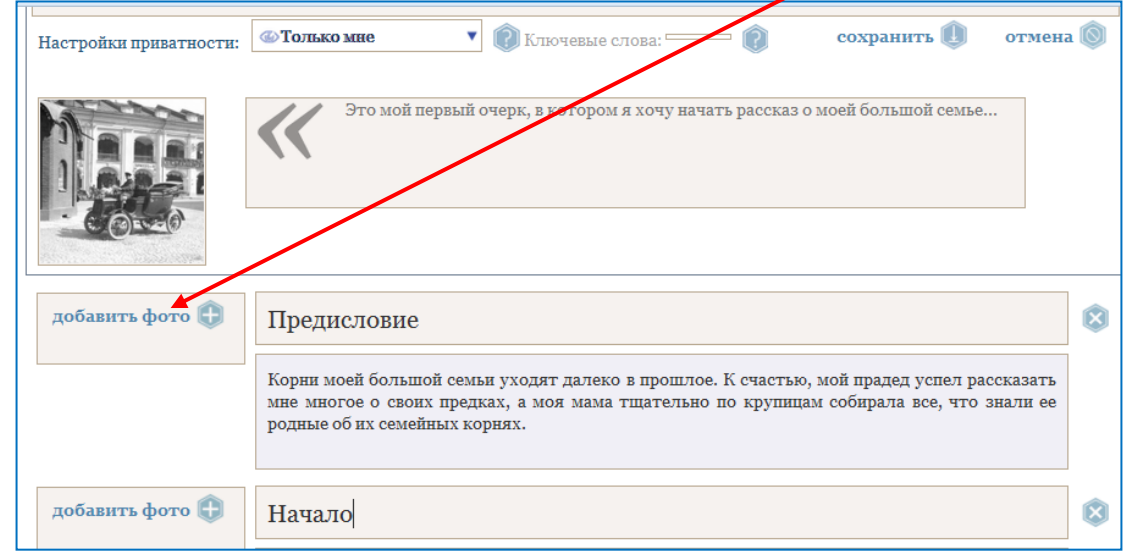

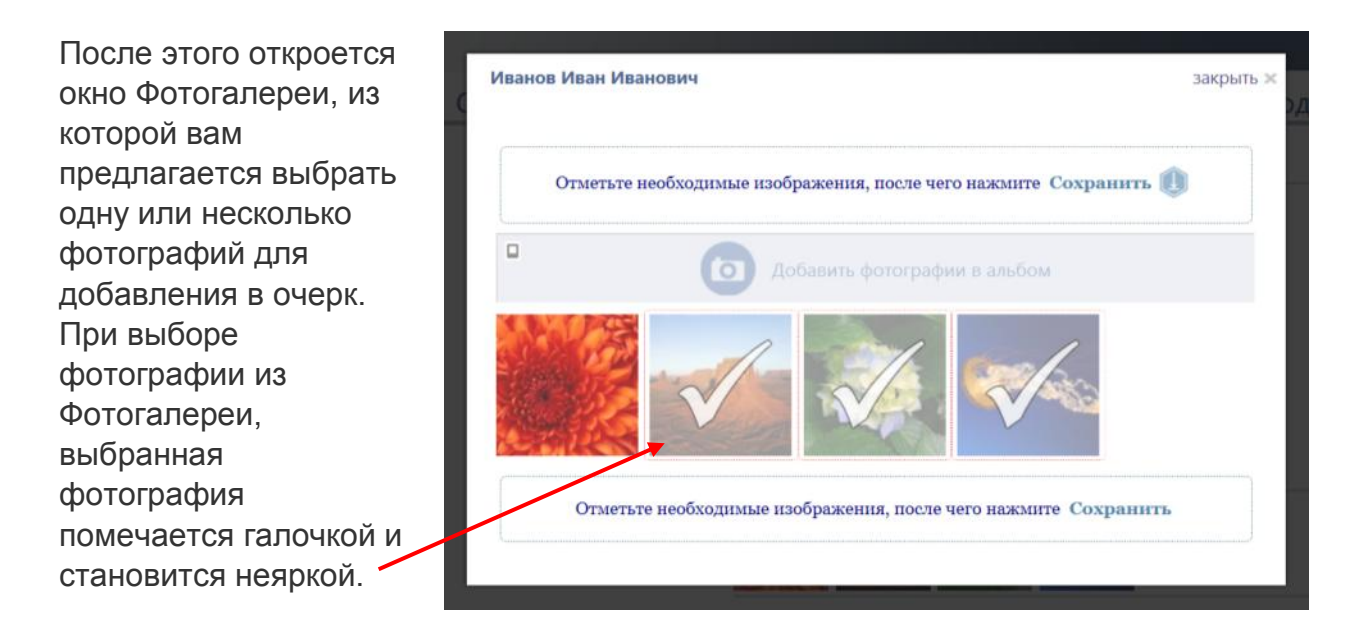

**Важно!!!** В отличие от добавления фотографии на обложку очерка при добавлении фотографии в очерк вы можете выбрать сразу несколько изображений и они будут загружены в очерк.

Уменьшенные изображения появятся слева от очерка (слева от той главы, в которую вы добавляете фотографии).

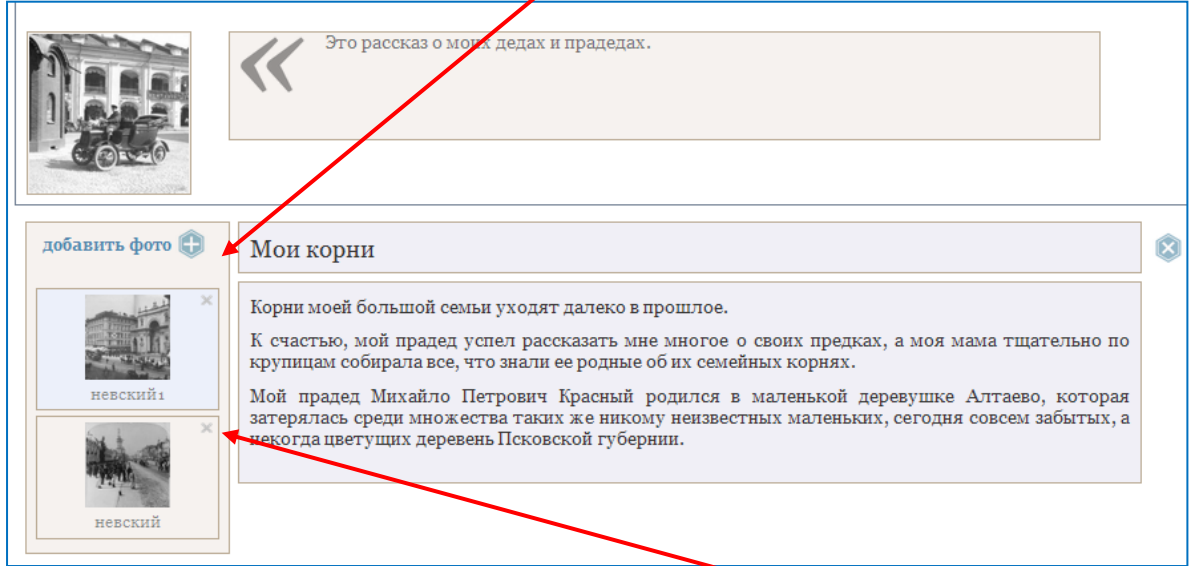

Чтобы удалить ненужное фото из очерка, нажмите на крестик в правом верхнем углу. Перед удалением фотографии на экран выводится стандартное предупреждение с вопросом. Для подтверждения удаления нажмите **«Ок»**, если вы передумали удалять фотографию, нажмите **«Отмена»**.

Если вы добавили несколько фотографий в одну главу, можете переставлять их местами в рамках этой главы. Для этого нажмите на нужную фотографию (курсор мыши превратится в крестообразную стрелку) и, не отпуская кнопку мыши, перетащите изображение вверх или вниз относительно других изображений.

# <span id="page-30-0"></span>**Редактирование и удаление очерков**

Если вы хотите внести изменения в уже существующий очерк, откройте его из **Личного кабинета** или из общего списка очерков. Нажмите «**Редактировать»** и вы попадете в окно уже знакомой **Формы редактирования очерка**. Внесите изменения в очерк и нажмите на кнопку **«Сохранить».**

Для удаления очерка в режиме просмотра очерка нажмите на кнопку **Удалить.** 

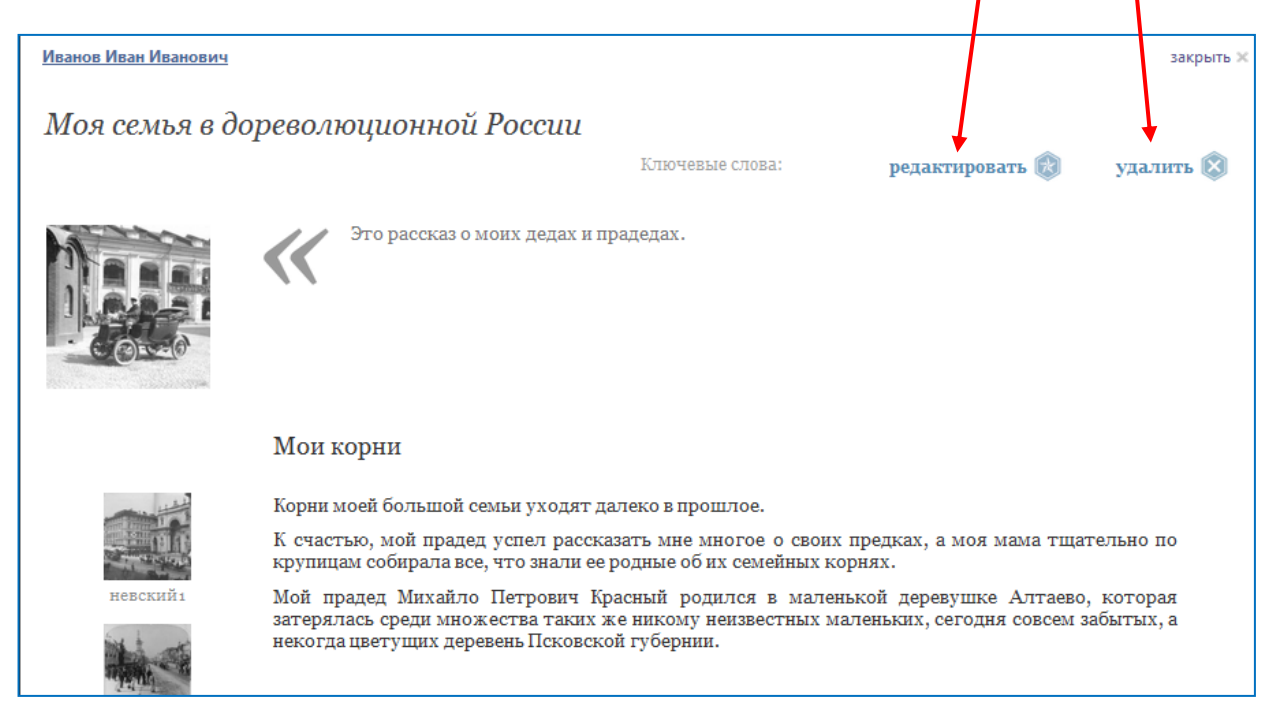

**Важно!!!** Не забудьте нажать на кнопку «**Сохранить»** после внесения изменений в очерк. Если вы выходите из режима редактирования очерка без сохранения, на экране появится предупреждение:

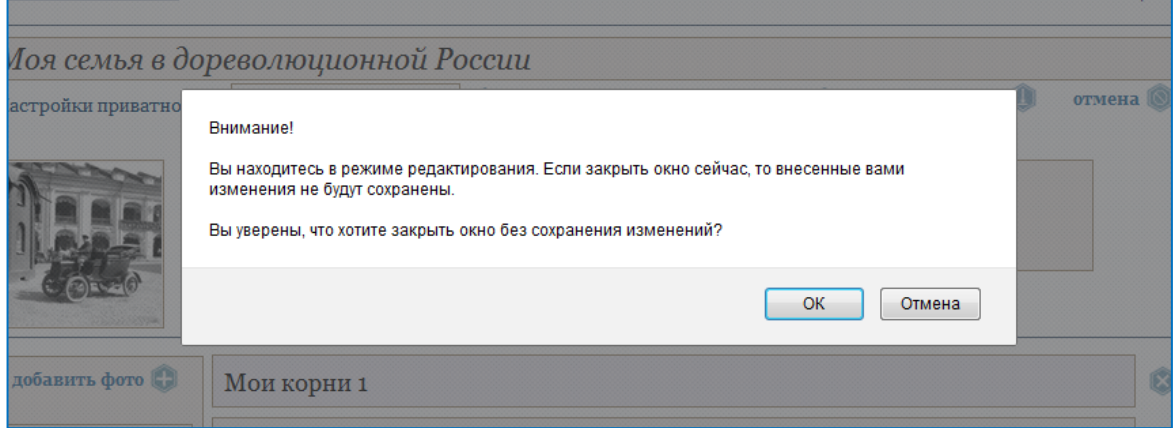

Если вы не хотите сохранять внесенные изменения нажмите **«Ок»**, если вы хотите сохранить редакцию очерка, нажмите **«Отмена»** и затем выполните команду **«Сохранить».**

# <span id="page-31-0"></span>**Раздел «Очерки». Поиск по ключевым словам и по автору**

Чтобы найти и прочитать очерки других зарегистрированных пользователей (Авторов) сайта «Семейные соты» зайдите в раздел **«Очерки»** в верхнем меню на любой странице сайта:

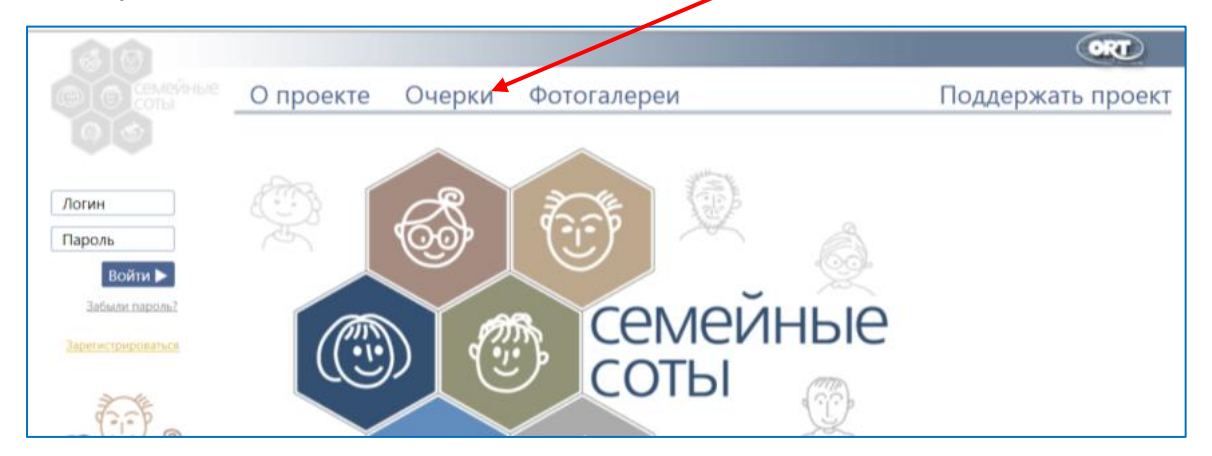

Вы попадете на страницу, на которой расположен список очерков всех авторов сайта в форме анонсов - фотография, название очерка, фамилия автора, текст аннотации.

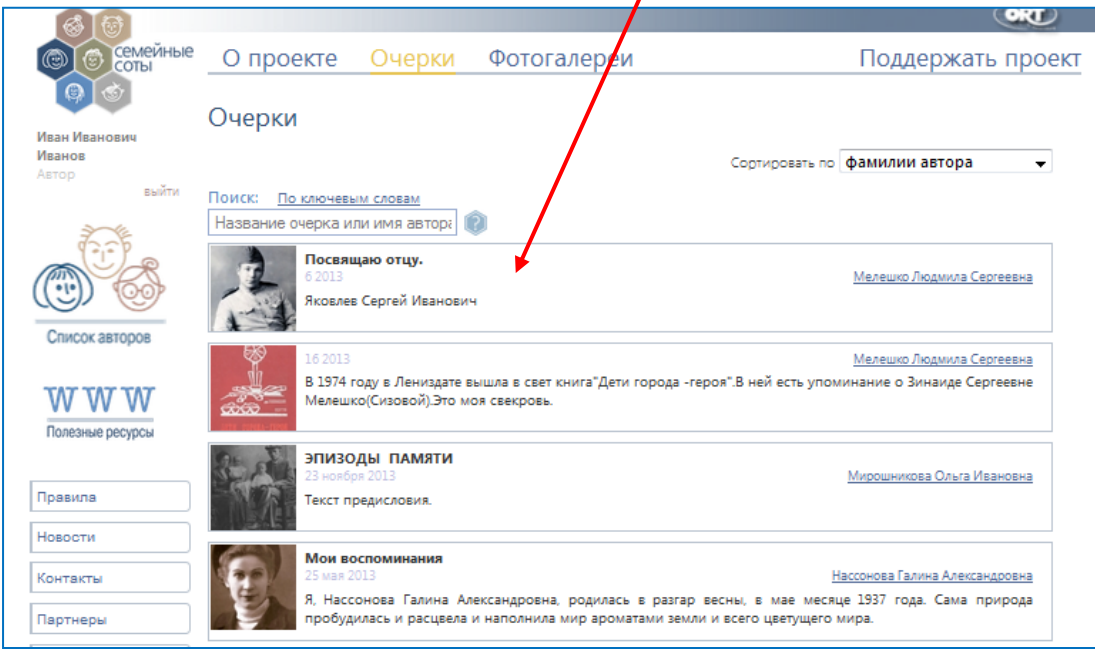

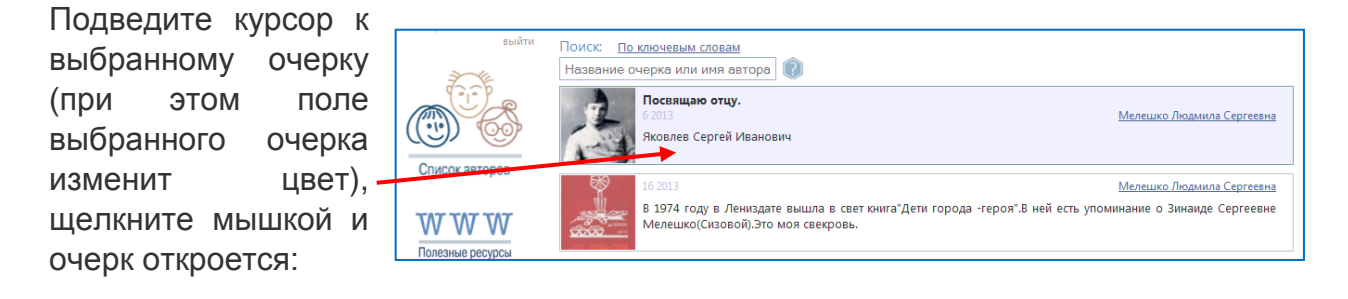

Для более удобного поиска и выбора нужного очерка, вы можете выполнить сортировку списка:

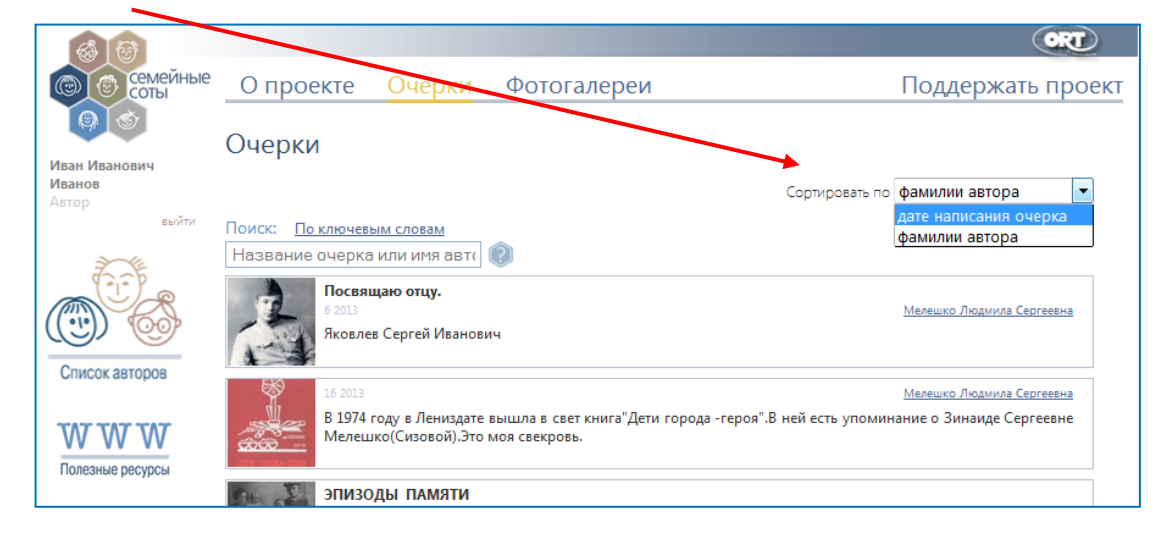

Сортировать очерки можно двумя способами:

- **По дате написания очерка**. В этом случае первыми в списке будут стоять очерки, созданные в последние дни и так дальше по убыванию. Эта возможность удобна для тех пользователей, кто постоянно следит за новостями сайта и просматривает все очерки, тогда, чтобы сразу же найти новые очерки воспользуйтесь такой сортировкой.
- **По фамилии автора**. В этом случае список будет представлен в алфавитном порядке. Это удобно для поиска очерка по фамилии автора.

Чтобы быстро найти очерк конкретного автора или с известным вам названием, выполните поиск по **Названию очерка или имени автора**. Для этого поставьте курсор в соответствующее поле поиска и начните вводить Фамилию или Имя нужного автора или название очерка. По мере набора, на экране будут отображаться только те очерки, в Фамилии, имени или отчестве авторов или в названии которых встречаются набранные вами буквы. Таким образом, вы сможете быстрее найти нужный вам очерк.

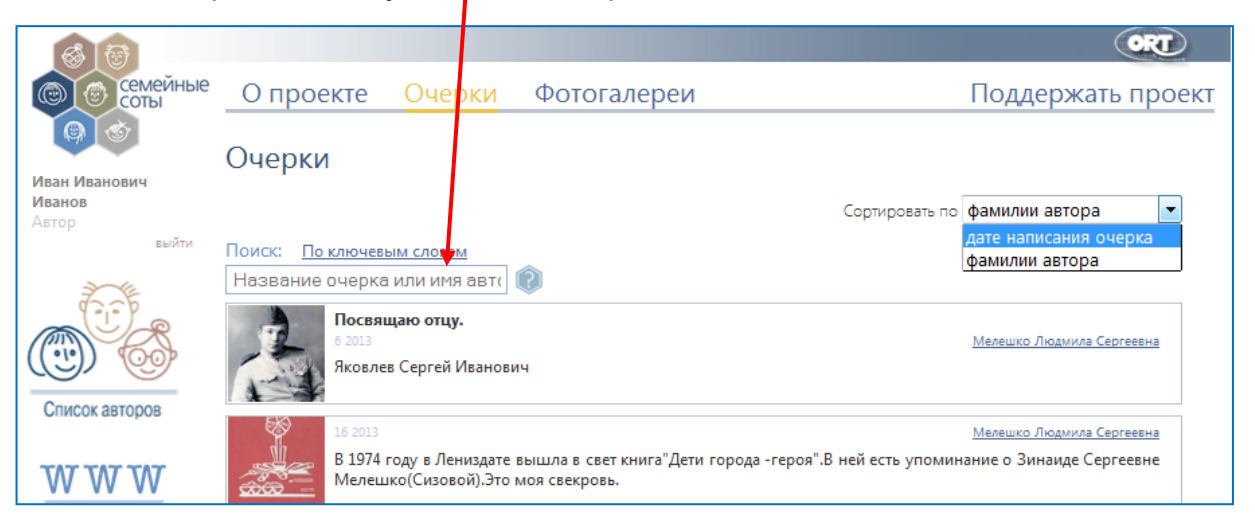

Вы можете также найти очерк, используя поиск по ключевым словам. Для этого щелкните мышкой на **Поиск по ключевым словам** и выберите из предложенных слов нужное вам в контексте поиска. В результате поиска на экран будут выведены все очерки, которые отмечены выбранным ключевым словом.

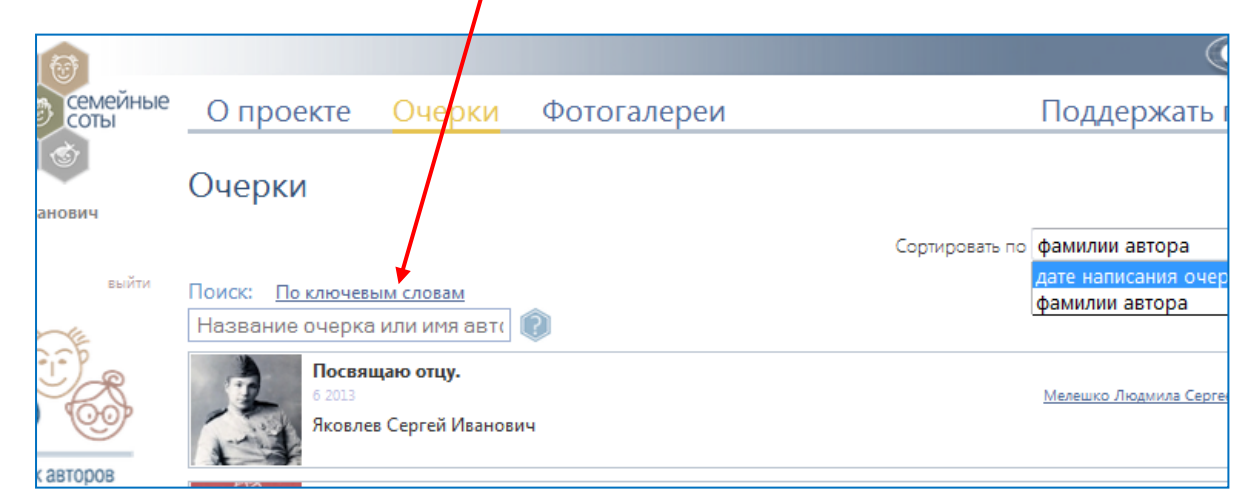

# <span id="page-33-0"></span>**Раздел «Фотогалереи». Поиск по ключевым словам и по временному периоду**

Чтобы посмотреть фотогалареи других зарегистрированных пользователей (Авторов) сайта «Семейные соты» зайдите в раздел **«Фотогалереи»** в верхнем меню на любой странице сайта:

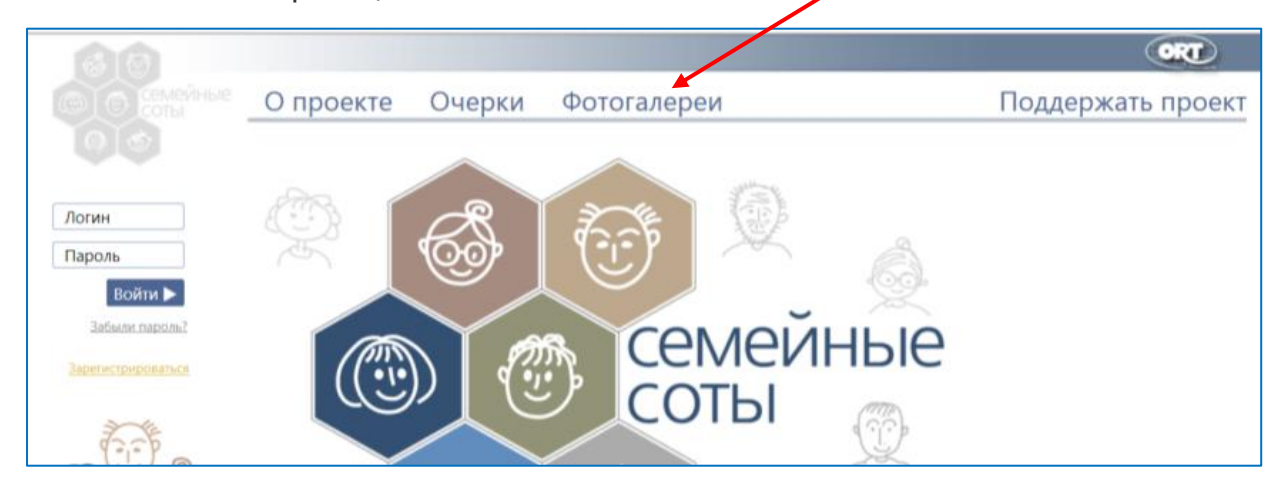

Вы попадете на страницу, на которой расположен список фотогалерей всех авторов сайта в форме картинок - фотография обложки и фамилия автора. Чтобы открыть любую галерею, подведите курсор к выбранной картинке (при этом текст с фамилией автора станет более ярким), ще ткните мышкой и гале рея откроется.

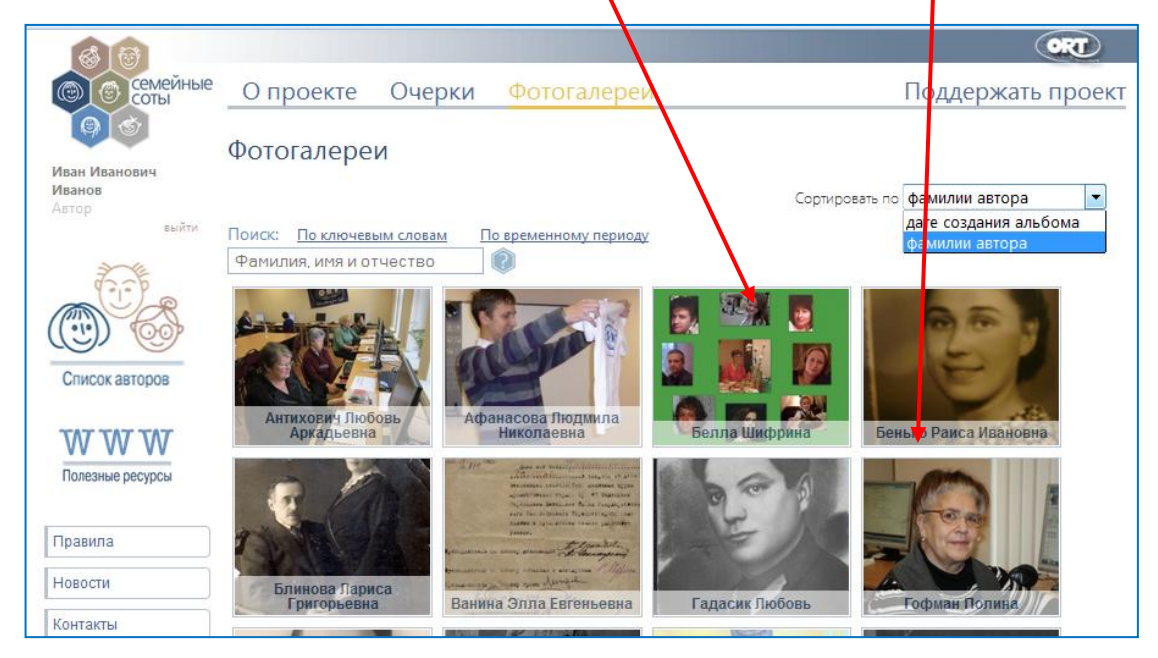

Для более удобного поиска и выбора нужной фотогалереи, вы можете выполнить сортировку списка:

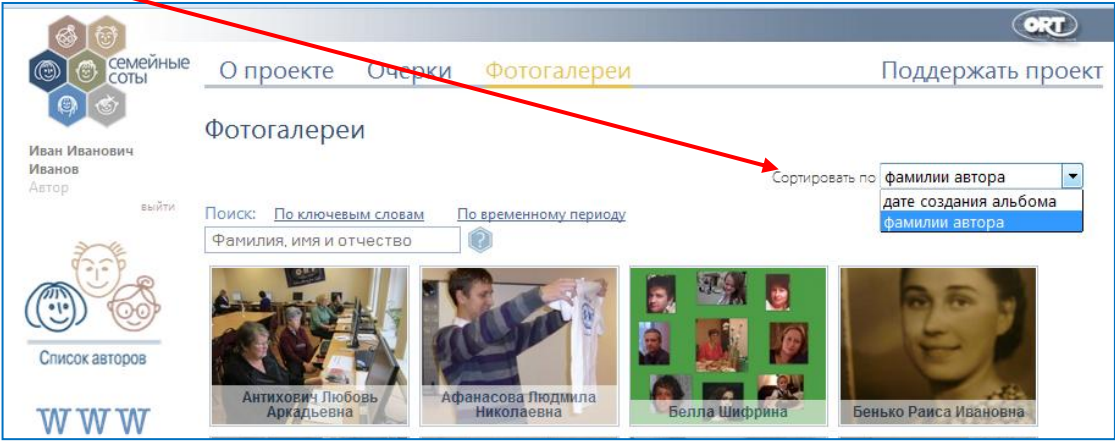

Сортировать фотогалереи можно двумя способами:

- **По дате создания альбома**. В этом случае первыми в списке будут стоять галереи, созданные в последние дни и так дальше по убыванию. Эта возможность удобна для тех пользователей, кто постоянно следит за новостями сайта и просматривает все фотографии, тогда, чтобы сразу же найти фотографии новых авторов воспользуйтесь такой сортировкой.
- **По фамилии автора**. В этом случае список будет представлен в алфавитном порядке. Это удобно для поиска галереи по фамилии автора.

Чтобы быстро найти фотогалерею конкретного автора, выполните поиск по Фамилии, имени, отчеству. Для этого поставьте курсор в соответствующее поле поиска и начните вводить Фамилию или Имя нужного автора. По мере набора, на экране будут отображаться только те галереи, в Фамилии, имени или отчестве авторов которых встречаются набранные вами буквы. Таким образом, вы сможете быстрее найти нужную вам галерею.

Вы можете найти отдельные фотографии из фотогалерей разных авторов, используя поиск по ключевым словам или по временному периоду.

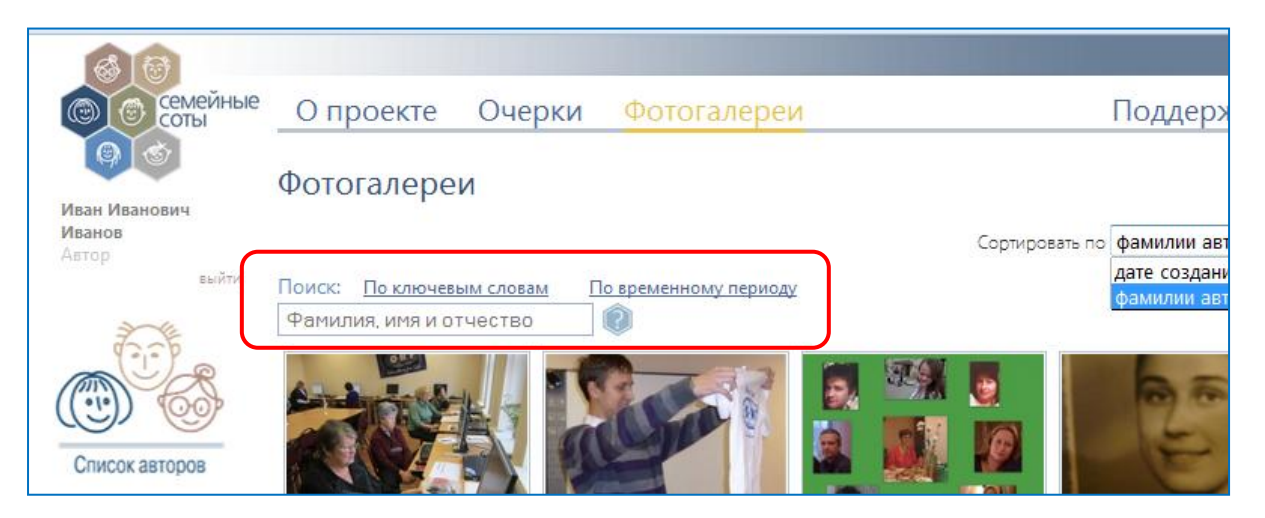

Чтобы найти фотографию по ключевому слову, щелкните мышкой на **Поиск по ключевым словам** и выберите из предложенных слов нужное вам в контексте поиска. В результате поиска на экран будут выведены все фотографии из всех фотогалерей, которые помечены выбранным ключевым словом, например, поиск по слову «Блокада» дает вот такие результаты:

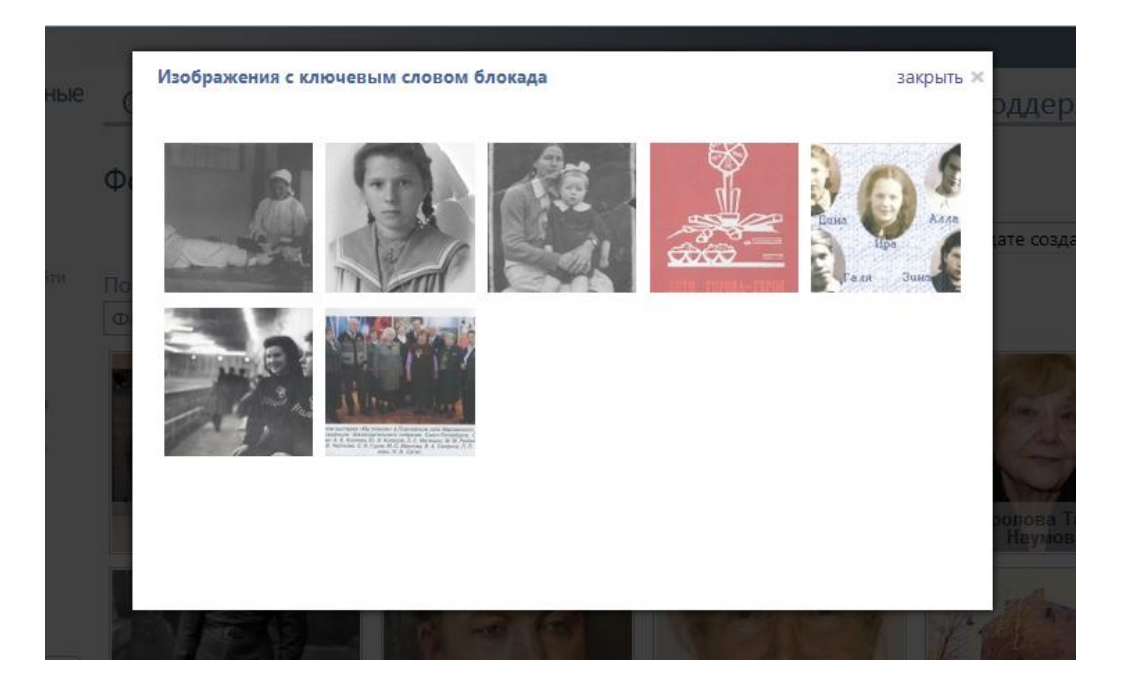

Чтобы найти фотографию, относящуюся к какому-то определенному временному периоду, щелкните мышкой на **Поиск по временному периоду.** Выберите временной промежуток или конкретный год, который вас интересует.

В результате поиска на экран будут выведены все фотографии из всех фотогалерей, которые подписаны авторами соответствующим временным

периодом, например, поиск по временному периоду 1941-1945 дает вот такие результаты:

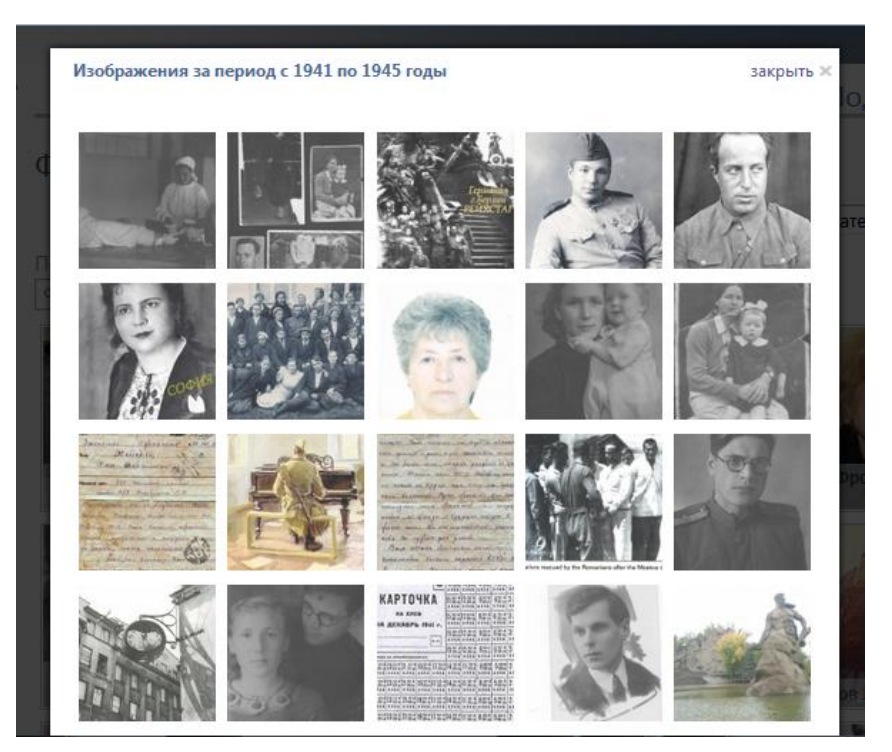

## <span id="page-36-0"></span>**Раздел «Список авторов». Визитные карточки**

Чтобы посмотреть визитные карточки всех зарегистрированных пользователей (Авторов) сайта «Семейные соты» зайдите в раздел **«Список авторов»** в левом меню на любой странице сайта:

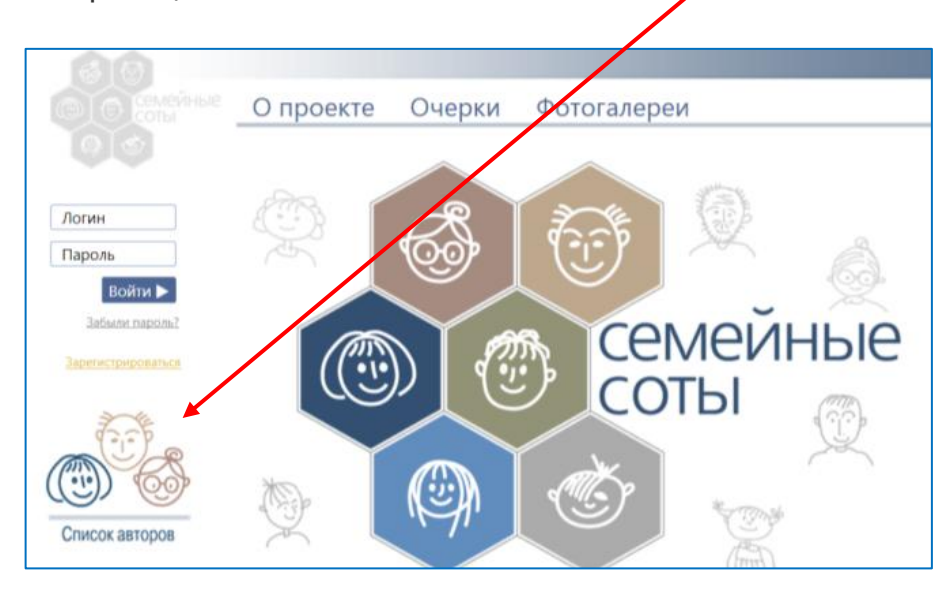

На экран выводятся визитные карточки всех зарегистрированных пользователей (Авторов) сайта. В визитной карточке находится информация из Личного кабинета автора – фамилия, имя, отчество и город проживания.

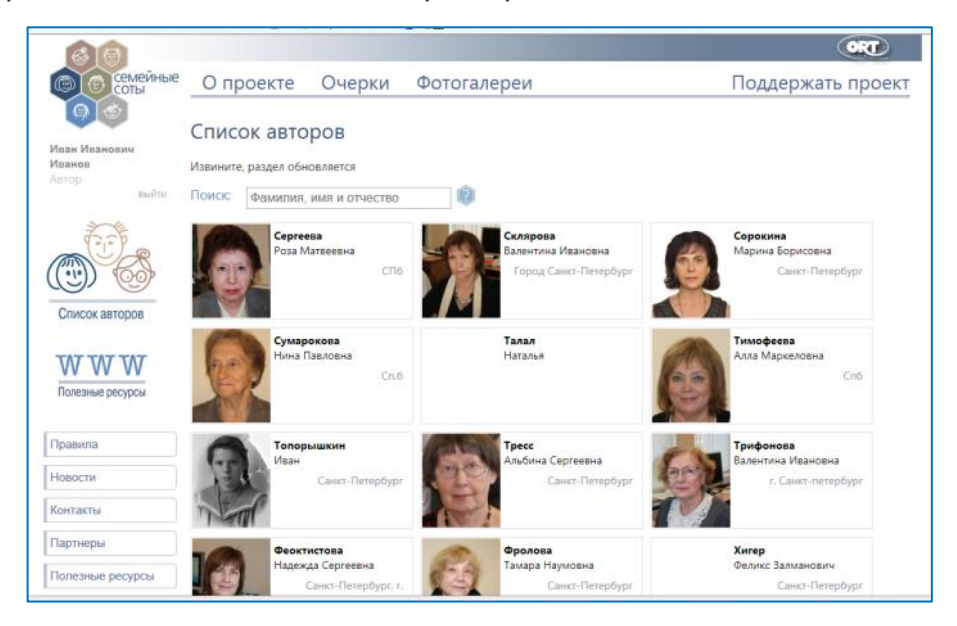

Щелкнув на визитную карточку, вы попадете в Личный кабинет автора, в котором сможете прочитать более подробную информацию о нем, посмотреть его фотогалерею, прочитать его очерки. Из личного кабинета автора вы можете также отправить ему сообщение, если автор предоставил такую возможность другим пользователям.

## <span id="page-38-0"></span>**Раздел «Полезные ресурсы». Правила поиска информации**

В этом разделе вы сможете найти разнообразную информацию по темам, которые, как нам кажется, могут быть интересны пожилым людям.

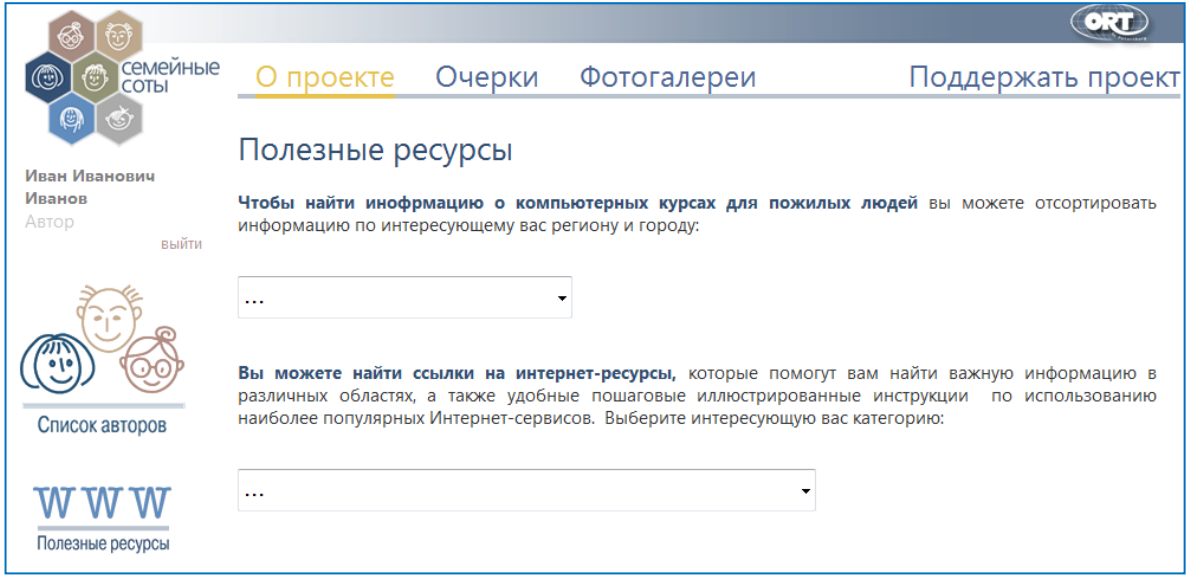

Полезные ссылки распределены по категориям, внутри каждой находятся ссылки на другие сайты по указанной теме.

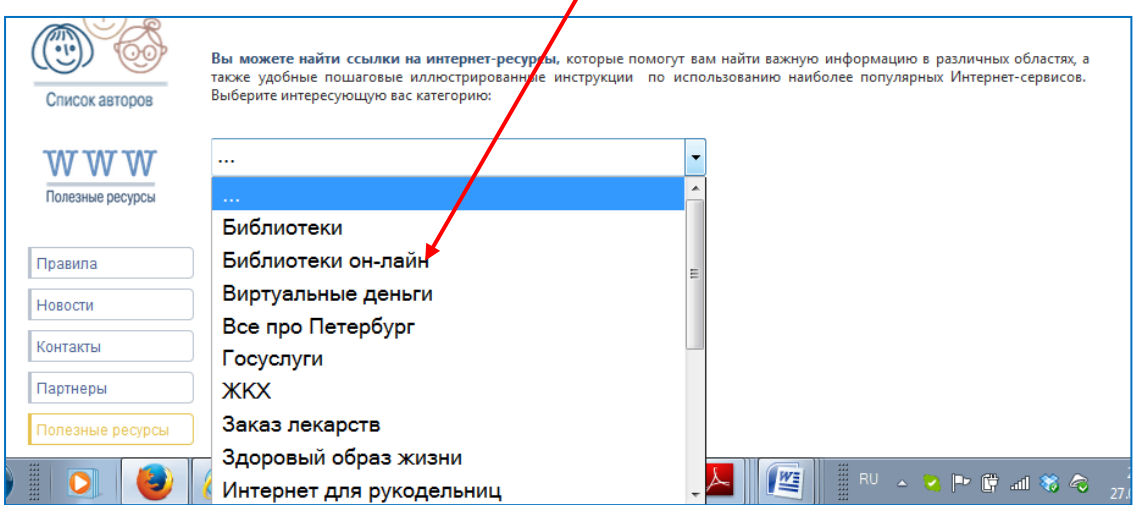

Выбрав интересующую категорию, вы можете прочитать краткий анонс к каждой ссылке и пройти по этой ссылке, щелкнув на нее.

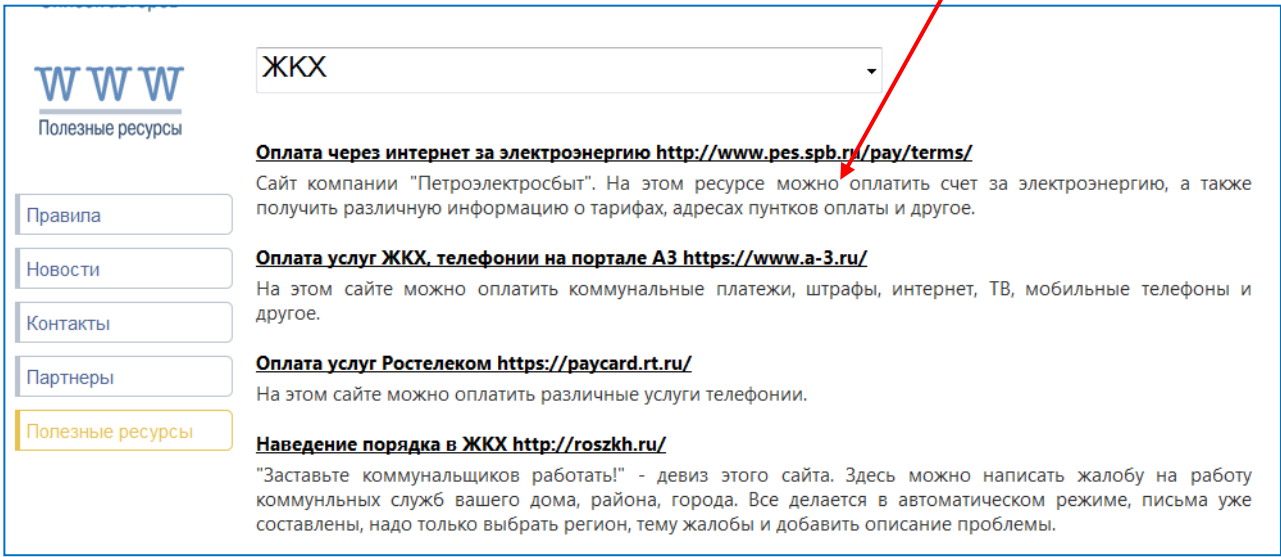

При выборе ссылки интернет-страница открывается в новом окне вашего браузера. Для того, чтобы вернуться обратно на сайт «Семейные соты» надо перейти в предыдущее окно браузера.

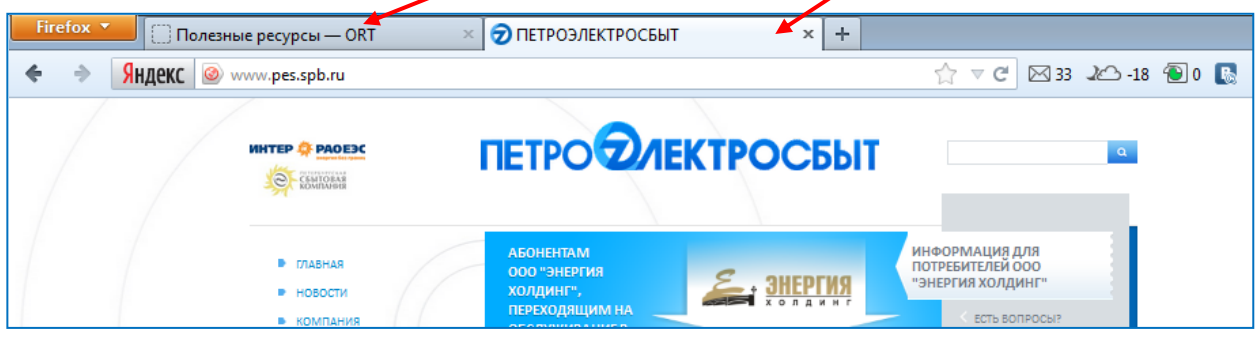

# <span id="page-40-0"></span>**Правила и рекомендации по размещению материалов на сайте**

### **На страницах сайта приветствуются материалы следующего характера:**

- старые фотографии и документы из личных семейных архивов
- рассказы, истории, воспоминания, созданные вами лично на основе своих воспоминаний или рассказов ваших родственников о ваших предках или о каких-то исторических событиях, которые повлияли на жизнь вашей семьи
- очерки о семейных событиях, записанные со слов ваших родных и близких

Поверьте, историю делают люди, поэтому ваши личные воспоминания, впечатления, эмоции и оценки позволят оживить историю нашей страны, сделать ее интересной для молодого поколения, а значит, не забытой и не потерянной. Рассказывайте нам о себе, о семье, о стране. Это очень нужно нам всем!

## **Не допускаются к загрузке и размещению на страницах сайта:**

- Материалы, целиком скопированные из других источников
- Материалы, содержащие в себе рекламу других сайтов, ресурсов, изделий и товаров
- Материалы порнографического характера, публичное распространение которых запрещено законом Российской Федерации
- Материалы, оскорбляющие честь и достоинство пользователей сайта

## **Правила взаимодействия на сайте:**

- Пользователи самостоятельно и по собственному желанию размещают на сайте свою информацию (контактную информацию, сведения о себе, о своих родственниках, фотографии и т.д.) в том объеме, в котором считают нужным.
- Пользователи обязуются не размещать информацию, в т.ч. фотоматериалы, противоречащие действующему российскому или международному законодательству и морально-этическим нормам, не нарушать авторские и другие права третьих лиц.
- Пользователи сайта несут ответственность за сохранность своих паролей доступа и самостоятельно контролируют степень доступа к своей информации.
- Информация общего, не личного характера, размещенная пользователями, частично может использоваться сайтом для составления общих статистических отчетов.
- Администрация сайта обязуется не разглашать контактную информацию пользователя, а также его информацию на сайте, закрытую от доступа других пользователей.
- Администрация сайта имеет право использовать контактную информацию пользователей для рассылки сообщений об изменениях в работе сайта.
- Администрация сайта вправе принимать необходимые меры по поддержанию порядка на сайте и недопущению публикации сведений, противоречащих действующему российскому или международному законодательству и морально-этическим нормам, либо нарушающих авторские и другие права третьих лиц, и оставляет за собой право их удалять без предварительного уведомления лица, разместившего эти сведения.
- При полном или частичном использовании материалов сайта ссылка на сайт обязательна.

## Оглавление

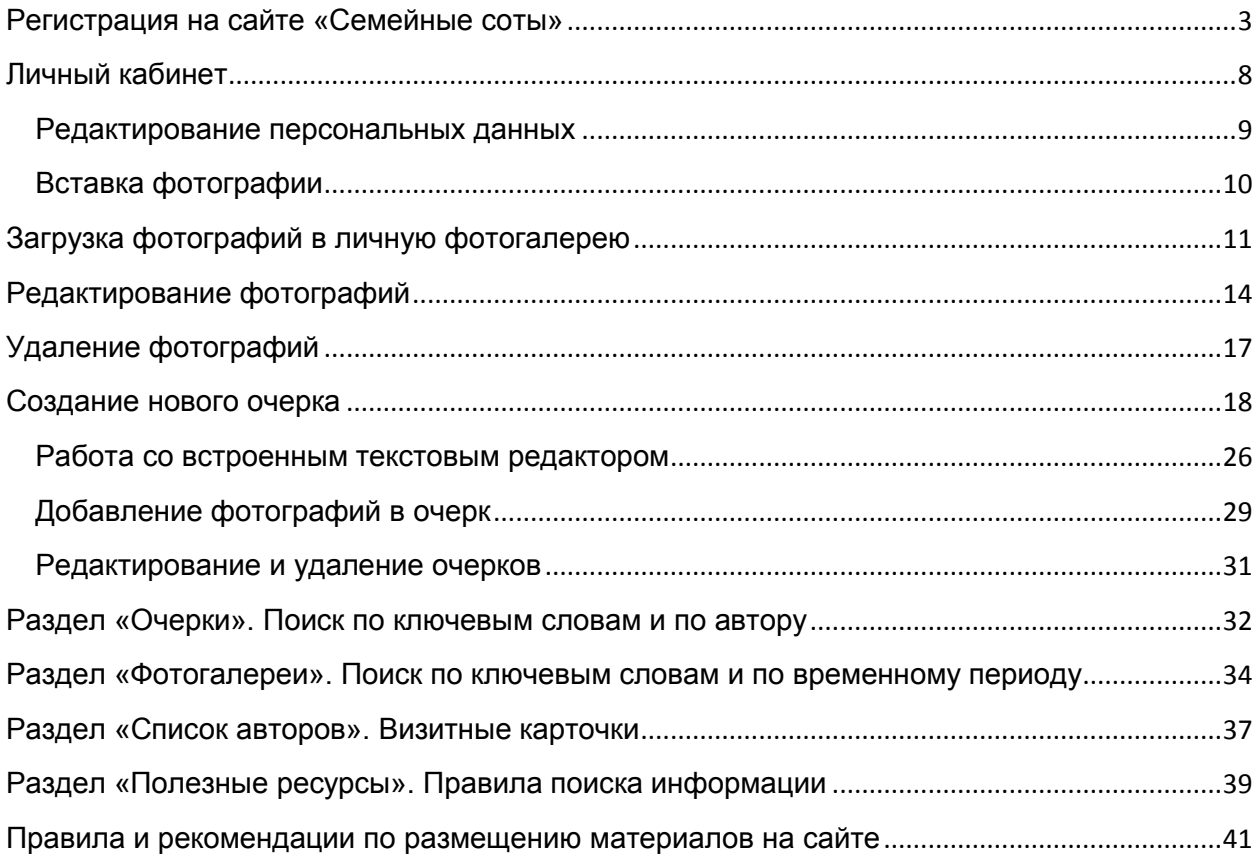